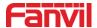

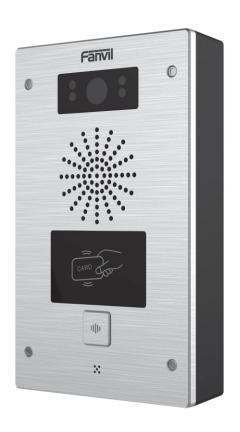

# User Manual i16V&i32V

**Software Version**: 2.4.0

**Release Date:** 2019/03/04

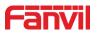

# **Directory**

| 1 Picture       3         2 Table       5         3 Safety Instruction       1         4 Overview       2         5 Install Guide       3         5.1 Use POE or external Power Adapter       3         5.2 Appendix Table       4         5.2.1 Common command mode       4         5.2.2 Function key LED state       4         6 Basic Introduction       5         6.1 Panel shows       5         6.2 Quick Setting       5         6.3 WEB configuration       6         6.4 SIP Configurations       7         6.5 Door opening operation (only for i32V Door Phone)       7         7 Basic Function       9         7.1 Making Calls       9         7.2 Answering Calls       9         7.3 End of the Call       9         7.5 DND       11         7.6 Call Waiting       12         8 Advanced Function       14         8.1 Intercom       14         8.2 MCAST       14         8.3 Hotspot       16         9 Web Configurations       18         9.1 Web Page Authentication       18         9.2 System >> Information       18         9.5 System >> Con                      | Di      | irectory                                              | 1  |
|----------------------------------------------------------------------------------------------------|---------|-------------------------------------------------------|----|
| 3 Safety Instruction                                                                                                    | 1       | Picture                                               | 3  |
| 4 Overview       2         5 Install Guide       3         5.1 Use POE or external Power Adapter       3         5.2 Appendix Table       4         5.2.1 Common command mode       4         5.2.2 Function key LED state       4         6 Basic Introduction       5         6.1 Panel shows       5         6.2 Quick Setting       5         6.3 WEB configuration       6         6.4 SIP Configurations       7         6.5 Door opening operation (only for i32V Door Phone)       7         7 Basic Function       9         7.1 Making Calls       9         7.2 Answering Calls       9         7.3 End of the Call       9         7.4 Auto-Answering       10         7.5 DND       11         7.6 Call Waiting       12         8 Advanced Function       14         8.1 Intercom       14         8.2 MCAST       14         8.3 Hotspot       16         9 Web Configurations       18         9.1 Web Page Authentication       18         9.2 System >> Information       18         9.3 System >> Configurations       19         9.5 System >> Upgrade       20              | 2       | Table                                                 | 5  |
| 4 Overview       2         5 Install Guide       3         5.1 Use POE or external Power Adapter       3         5.2 Appendix Table       4         5.2.1 Common command mode       4         5.2.2 Function key LED state       4         6 Basic Introduction       5         6.1 Panel shows       5         6.2 Quick Setting       5         6.3 WEB configuration       6         6.4 SIP Configurations       7         6.5 Door opening operation (only for i32V Door Phone)       7         7 Basic Function       9         7.1 Making Calls       9         7.2 Answering Calls       9         7.3 End of the Call       9         7.4 Auto-Answering       10         7.5 DND       11         7.6 Call Waiting       12         8 Advanced Function       14         8.1 Intercom       14         8.2 MCAST       14         8.3 Hotspot       16         9 Web Configurations       18         9.1 Web Page Authentication       18         9.2 System >> Information       18         9.3 System >> Configurations       19         9.5 System >> Upgrade       20              | 3 5     | Safety Instruction                                    | 1  |
| 5 Install Guide       3         5.1 Use POE or external Power Adapter       3         5.2 Appendix Table       4         5.2.1 Common command mode       4         5.2.2 Function key LED state       4         6 Basic Introduction       5         6.1 Panel shows       5         6.2 Quick Setting       5         6.3 WEB configurations       7         6.4 SIP Configurations       7         6.5 Door opening operation (only for i32V Door Phone)       7         7 Basic Function       9         7.1 Making Calls       9         7.2 Answering Calls       9         7.3 End of the Call       9         7.4 Auto-Answering       10         7.5 DND       11         7.6 Call Waiting       12         8 Advanced Function       14         8.1 Intercom       14         8.2 MCAST       14         8.3 Hotspot       16         9 Web Configurations       18         9.1 Web Page Authentication       18         9.2 System >> Information       18         9.3 System >> Account       19         9.4 System >> Configurations       19         9.5 System >> Upgrade       20 |         |                                                       |    |
| 5.1 Use POE or external Power Adapter       3         5.2 Appendix Table       4         5.2.1 Common command mode       4         5.2.2 Function key LED state       4         6 Basic Introduction       5         6.1 Panel shows       5         6.2 Quick Setting       5         6.3 WEB configurations       6         6.4 SIP Configurations       7         6.5 Door opening operation (only for i32V Door Phone)       7         7 Basic Function       9         7.1 Making Calls       9         7.2 Answering Calls       9         7.3 End of the Call       9         7.4 Auto-Answering       10         7.5 DND       11         7.6 Call Waiting       12         8 Advanced Function       14         8.1 Intercom       14         8.2 MCAST       14         8.3 Hotspot       16         9 Web Configurations       18         9.1 Web Page Authentication       18         9.2 System >> Information       18         9.3 System >> Account       19         9.4 System >> Configurations       19         9.5 System >> Upgrade       20                                 |         |                                                       |    |
| 5.2 Appendix Table                                                                                                    | J       |                                                       |    |
| 5.2.1 Common command mode       4         5.2.2 Function key LED state       4         6 Basic Introduction       5         6.1 Panel shows       5         6.2 Quick Setting       5         6.3 WEB configuration       6         6.4 SIP Configurations       7         6.5 Door opening operation (only for i32V Door Phone)       7         7 Basic Function       9         7.1 Making Calls       9         7.2 Answering Calls       9         7.3 End of the Call       9         7.5 DND       11         7.6 Call Waiting       12         8 Advanced Function       14         8.1 Intercom       14         8.2 MCAST       14         8.3 Hotspot       16         9 Web Configurations       18         9.1 Web Page Authentication       18         9.2 System >> Information       18         9.3 System >> Account       19         9.4 System >> Configurations       19         9.5 System >> Upgrade       20                                                                                                    |         |                                                       |    |
| 5.2.2 Function key LED state       4         6 Basic Introduction       5         6.1 Panel shows       5         6.2 Quick Setting       5         6.3 WEB configuration       6         6.4 SIP Configurations       7         6.5 Door opening operation (only for i32V Door Phone)       7         7 Basic Function       9         7.1 Making Calls       9         7.2 Answering Calls       9         7.3 End of the Call       9         7.5 DND       11         7.6 Call Waiting       12         8 Advanced Function       14         8.1 Intercom       14         8.2 MCAST       14         8.3 Hotspot       16         9 Web Configurations       18         9.1 Web Page Authentication       18         9.2 System >> Information       18         9.3 System >> Account       19         9.4 System >> Configurations       19         9.5 System >> Upgrade       20                                                                                                    |         |                                                       |    |
| 6 Basic Introduction       5         6.1 Panel shows       5         6.2 Quick Setting       5         6.3 WEB configuration       6         6.4 SIP Configurations       7         6.5 Door opening operation (only for i32V Door Phone)       7         7 Basic Function       9         7.1 Making Calls       9         7.2 Answering Calls       9         7.3 End of the Call       9         7.5 DND       10         7.5 DND       11         7.6 Call Waiting       12         8 Advanced Function       14         8.1 Intercom       14         8.2 MCAST       14         8.3 Hotspot       16         9 Web Configurations       18         9.1 Web Page Authentication       18         9.2 System >> Information       18         9.3 System >> Configurations       19         9.4 System >> Configurations       19         9.5 System >> Upgrade       20                                                                                                    |         |                                                       |    |
| 6.1 Panel shows       5         6.2 Quick Setting       5         6.3 WEB configuration       6         6.4 SIP Configurations       7         6.5 Door opening operation (only for i32V Door Phone)       7         7 Basic Function       9         7.1 Making Calls       9         7.2 Answering Calls       9         7.3 End of the Call       9         7.4 Auto-Answering       10         7.5 DND       11         7.6 Call Waiting       12         8 Advanced Function       14         8.1 Intercom       14         8.2 MCAST       14         8.3 Hotspot       16         9 Web Configurations       18         9.1 Web Page Authentication       18         9.2 System > Information       18         9.3 System >> Account       19         9.4 System >> Configurations       19         9.5 System >> Upgrade       20                                                                                                    | <u></u> | ·                                                     |    |
| 6.2 Quick Setting       5         6.3 WEB configuration       6         6.4 SIP Configurations       7         6.5 Door opening operation (only for i32V Door Phone)       7         7 Basic Function       9         7.1 Making Calls       9         7.2 Answering Calls       9         7.3 End of the Call       9         7.4 Auto-Answering       10         7.5 DND       11         7.6 Call Waiting       12         8 Advanced Function       14         8.1 Intercom       14         8.2 MCAST       14         8.3 Hotspot       16         9 Web Configurations       18         9.1 Web Page Authentication       18         9.2 System >> Information       18         9.3 System >> Account       19         9.4 System >> Configurations       19         9.5 System >> Upgrade       20                                                                                                    | 0 1     |                                                       |    |
| 6.3 WEB configuration       6         6.4 SIP Configurations       .7         6.5 Door opening operation (only for i32V Door Phone)       .7         7 Basic Function       9         7.1 Making Calls       .9         7.2 Answering Calls       .9         7.3 End of the Call       .9         7.4 Auto-Answering       .10         7.5 DND       .11         7.6 Call Waiting       .12         8 Advanced Function       .14         8.1 Intercom       .14         8.2 MCAST       .14         8.3 Hotspot       .16         9 Web Configurations       .18         9.1 Web Page Authentication       .18         9.2 System >> Information       .18         9.3 System >> Account       .19         9.4 System >> Configurations       .19         9.5 System >> Upgrade       .20                                                                                                    |         |                                                       |    |
| 6.4 SIP Configurations       .7         6.5 Door opening operation (only for i32V Door Phone)       .7         7 Basic Function       .9         7.1 Making Calls       .9         7.2 Answering Calls       .9         7.3 End of the Call       .9         7.4 Auto-Answering       .10         7.5 DND       .11         7.6 Call Waiting       .12         8 Advanced Function       .14         8.1 Intercom       .14         8.2 MCAST       .14         8.3 Hotspot       .16         9 Web Configurations       .18         9.1 Web Page Authentication       .18         9.2 System >> Information       .18         9.3 System >> Account       .19         9.4 System >> Configurations       .19         9.5 System >> Upgrade       .20                                                                                                    |         |                                                       |    |
| 6.5 Door opening operation (only for i32V Door Phone)                                                                                                    |         | _                                                     |    |
| 7 Basic Function       9         7.1 Making Calls       9         7.2 Answering Calls       9         7.3 End of the Call       9         7.4 Auto-Answering       10         7.5 DND       11         7.6 Call Waiting       12         8 Advanced Function       14         8.1 Intercom       14         8.2 MCAST       14         8.3 Hotspot       16         9 Web Configurations       18         9.1 Web Page Authentication       18         9.2 System >> Information       18         9.3 System >> Account       19         9.4 System >> Configurations       19         9.5 System >> Upgrade       20                                                                                                    |         |                                                       |    |
| 7.1 Making Calls       9         7.2 Answering Calls       9         7.3 End of the Call       9         7.4 Auto-Answering       10         7.5 DND       11         7.6 Call Waiting       12         8 Advanced Function       14         8.1 Intercom       14         8.2 MCAST       14         8.3 Hotspot       16         9 Web Configurations       18         9.1 Web Page Authentication       18         9.2 System >> Information       18         9.3 System >> Account       19         9.4 System >> Configurations       19         9.5 System >> Upgrade       20                                                                                                    |         | 6.5 Door opening operation (only for i32V Door Phone) | 7  |
| 7.2 Answering Calls       9         7.3 End of the Call       9         7.4 Auto-Answering       10         7.5 DND       11         7.6 Call Waiting       12         8 Advanced Function       14         8.1 Intercom       14         8.2 MCAST       14         8.3 Hotspot       16         9 Web Configurations       18         9.1 Web Page Authentication       18         9.2 System >> Information       18         9.3 System >> Account       19         9.4 System >> Configurations       19         9.5 System >> Upgrade       20                                                                                                    | 7]      | Basic Function                                        | 9  |
| 7.3 End of the Call       9         7.4 Auto-Answering       10         7.5 DND       11         7.6 Call Waiting       12         8 Advanced Function       14         8.1 Intercom       14         8.2 MCAST       14         8.3 Hotspot       16         9 Web Configurations       18         9.1 Web Page Authentication       18         9.2 System >> Information       18         9.3 System >> Account       19         9.4 System >> Configurations       19         9.5 System >> Upgrade       20                                                                                                    |         | 7.1 Making Calls                                      | 9  |
| 7.4 Auto-Answering.       10         7.5 DND.       11         7.6 Call Waiting.       12         8 Advanced Function.       14         8.1 Intercom.       14         8.2 MCAST.       14         8.3 Hotspot.       16         9 Web Configurations.       18         9.1 Web Page Authentication.       18         9.2 System >> Information.       18         9.3 System >> Account.       19         9.4 System >> Configurations.       19         9.5 System >> Upgrade.       20                                                                                                    |         | 7.2 Answering Calls                                   | 9  |
| 7.5 DND       11         7.6 Call Waiting       12         8 Advanced Function       14         8.1 Intercom       14         8.2 MCAST       14         8.3 Hotspot       16         9 Web Configurations       18         9.1 Web Page Authentication       18         9.2 System >> Information       18         9.3 System >> Account       19         9.4 System >> Configurations       19         9.5 System >> Upgrade       20                                                                                                    |         | 7.3 End of the Call                                   | 9  |
| 7.6 Call Waiting       12         8 Advanced Function       14         8.1 Intercom       14         8.2 MCAST       14         8.3 Hotspot       16         9 Web Configurations       18         9.1 Web Page Authentication       18         9.2 System >> Information       18         9.3 System >> Account       19         9.4 System >> Configurations       19         9.5 System >> Upgrade       20                                                                                                    |         | 7.4 Auto-Answering                                    | 10 |
| 8 Advanced Function       14         8.1 Intercom       14         8.2 MCAST       14         8.3 Hotspot       16         9 Web Configurations       18         9.1 Web Page Authentication       18         9.2 System >> Information       18         9.3 System >> Account       19         9.4 System >> Configurations       19         9.5 System >> Upgrade       20                                                                                                    |         | 7.5 DND                                               | 11 |
| 8.1 Intercom       14         8.2 MCAST       14         8.3 Hotspot       16         9 Web Configurations       18         9.1 Web Page Authentication       18         9.2 System >> Information       18         9.3 System >> Account       19         9.4 System >> Configurations       19         9.5 System >> Upgrade       20                                                                                                    |         | 7.6 Call Waiting                                      | 12 |
| 8.2 MCAST       14         8.3 Hotspot       16         9 Web Configurations       18         9.1 Web Page Authentication       18         9.2 System >> Information       18         9.3 System >> Account       19         9.4 System >> Configurations       19         9.5 System >> Upgrade       20                                                                                                    | 8       | Advanced Function                                     | 14 |
| 8.2 MCAST       14         8.3 Hotspot       16         9 Web Configurations       18         9.1 Web Page Authentication       18         9.2 System >> Information       18         9.3 System >> Account       19         9.4 System >> Configurations       19         9.5 System >> Upgrade       20                                                                                                    |         | 8.1 Intercom                                          | 14 |
| 9 Web Configurations       18         9.1 Web Page Authentication       18         9.2 System >> Information       18         9.3 System >> Account       19         9.4 System >> Configurations       19         9.5 System >> Upgrade       20                                                                                                    |         |                                                       |    |
| 9.1 Web Page Authentication       18         9.2 System >> Information       18         9.3 System >> Account       19         9.4 System >> Configurations       19         9.5 System >> Upgrade       20                                                                                                    |         | 8.3 Hotspot                                           | 16 |
| 9.1 Web Page Authentication       18         9.2 System >> Information       18         9.3 System >> Account       19         9.4 System >> Configurations       19         9.5 System >> Upgrade       20                                                                                                    | 9 v     | Web Configurations                                    | 18 |
| 9.2 System >> Information       18         9.3 System >> Account       19         9.4 System >> Configurations       19         9.5 System >> Upgrade       20                                                                                                    |         |                                                       |    |
| 9.3 System >> Account                                                                                                    |         |                                                       |    |
| 9.4 System >> Configurations                                                                                                    |         | •                                                     |    |
| 9.5 System >> Upgrade                                                                                                    |         | •                                                     |    |
|                                                                                                    |         | •                                                     |    |
|                                                                                                    |         |                                                       |    |

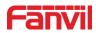

|      | 9.7 System >> FDMS                                | 23 |
|------|---------------------------------------------------|----|
|      | 9.8 System >> Tools                               | 23 |
|      | 9.9 Network >> Basic                              | 24 |
|      | 9.10 Network >> VPN                               | 27 |
|      | 9.11 Network >> Web Filter                        | 28 |
|      | 9.12 Line >> SIP                                  | 29 |
|      | 9.13 Line >> Basic Settings                       | 33 |
|      | 9.14 Line >> SIP Hotspot                          | 34 |
|      | 9.15 EGS Setting >> Features                      | 35 |
|      | 9.16 EGS Setting & Intercom Setting >> Audio      | 38 |
|      | 9.17 EGS Setting & Intercom Setting >> Video      | 40 |
|      | 9.18 EGS Setting & Intercom Setting >> MCAST      | 43 |
|      | 9.19 EGS Setting & Intercom Setting >> action URL | 43 |
|      | 9.20 EGS Setting & Intercom Setting >> Time/Date  | 43 |
|      | 9.21 EGS Settings >> Trusted Certificates         | 44 |
|      | 9.22 EGS Settings >> Device Certificates          | 45 |
|      | 9.23 EGS Access                                   | 46 |
|      | 9.24 EGS Logs                                     | 48 |
|      | 9.25 Door Lock                                    | 49 |
|      | 9.26 Alert &Security Settings                     | 51 |
|      | 9.27 Function Key                                 | 53 |
| 10 T | Frouble Shooting                                  | 57 |
|      | 10.1 Get device system information                | 57 |
|      | 10.2 Reboot device                                | 57 |
|      | 10.3 Device factory reset                         | 57 |
|      | 10.4 Network Packets Capture                      | 57 |
|      | 10.5 Common Trouble Cases                         | 57 |

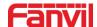

# 1 Picture

| Figure 1  | - Panel                   | 5  |
|-----------|---------------------------|----|
| Figure 2  | - Quickly setting         | 6  |
| Figure 3  | - WEB Login               | 6  |
| Figure 4  | - Line Registered         | 7  |
| Figure 5  | - Function Setting        | 9  |
| Figure 6  | - Set Release             | 10 |
| Figure 7  | - Enable Auto Answer      | 10 |
| Figure 8  | - Set DND Option          | 11 |
| Figure 9  | - Enable DND              | 12 |
| Figure 10 | - Call Waiting            | 13 |
| Figure 11 | - WEB Intercom            | 14 |
| Figure 12 | - MCAST                   | 15 |
| Figure 13 | - SIP Hotspot             | 17 |
| Figure 14 | - WEB Account             | 19 |
| Figure 15 | - System Setting          | 19 |
| Figure 16 | - Upgrade                 | 20 |
| Figure 17 | - Auto Provision          | 20 |
| Figure 18 | - FDMS                    | 23 |
| Figure 19 | - Tools                   | 24 |
| Figure 20 | - Network Basic Setting   | 25 |
| Figure 21 | - VPN                     | 27 |
| Figure 22 | - WEB Filter              | 28 |
| Figure 23 | - WEB Filter Table        | 29 |
| Figure 24 | - SIP Line Configuration  | 30 |
| Figure 25 | - Network Basic           | 33 |
| Figure 26 | - Line Basic Setting      | 34 |
| Figure 27 | - EGS Setting             | 35 |
| Figure 28 | - Audio Setting           | 38 |
| Figure 29 | - Video Setting           | 40 |
| Figure 30 | - Trusted Certificates    | 45 |
| Figure 31 | - Device Certificates     | 45 |
| Figure 32 | - EGS Access              | 46 |
| Figure 33 | – EGS Logs                | 48 |
| Figure 34 | - Door Lock               | 49 |
| Figure 35 | - Alert/Security Settings | 51 |
| Figure 36 | - Function Key Settings.  | 53 |

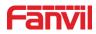

| Figure | 37 | - Hot Key Settings   | 54 |
|--------|----|----------------------|----|
|        |    | - Multicast Settings |    |
|        |    | - Advanced Settings  |    |
| rigure | 3) | Advanced Settings    |    |

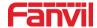

# 2 Table

| Table 1 - Common command mode      | 4  |
|------------------------------------|----|
| Table 2 - Function key LED state   | 4  |
| Table 3 - Panel introduction       | 5  |
| Table 4 - Intercom                 | 14 |
| Table 5 - MCAST                    | 15 |
| Table 6 - SIP Hotspot              | 16 |
| Table 7 - Auto Provision           | 21 |
| Table 8 - FDMS                     | 23 |
| Table 9 - Network Basic Setting.   | 25 |
| Table 10 - SIP Line Configuration  | 30 |
| Table 11 - Line Basic Setting      | 34 |
| Table 12 - EGS Setting             | 35 |
| Table 13 - Audio Setting           | 38 |
| Table 14 - Video Setting           | 43 |
| Table 15 - MCAST parameters        | 43 |
| Table 16 - action URL              | 43 |
| Table 17 - Time/Date               | 43 |
| Table 19 - EGS Logs Parameter      | 49 |
| Table 20 - Door Lock Parameter     | 50 |
| Table 21 - Alert/Security Settings | 51 |
| Table 22 - Function Key Settings   | 53 |
| Table 23 - Hot Key Settings        | 54 |
| Table 24 - Multicast Settings      | 55 |
| Table 25 - Advanced Settings       | 55 |
| Table 26 - Common Trouble Cases    | 58 |

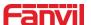

# 3 Safety Instruction

Please read the following safety notices before installing or using this unit. They are crucial for the safe and reliable operation of the device.

- Please use the external power supply that is included in the package. Other power supply may cause damage to the phone and affect the behavior or induce noise.
- Before using the external power supply in the package, please check the home power voltage. Inaccurate power voltage may cause fire and damage.
- Please do not damage the power cord. If power cord or plug is impaired, do not use it because it may cause fire or electric shock.
- Do not drop, knock or shake the phone. Rough handling can break internal circuit boards.
- This phone is design for indoor use. Do not install the device in places where there
  is direct sunlight. Also do not put the device on carpets or cushions. It may cause
  fire or breakdown.
- Avoid exposure the phone to high temperature or below 0°C or high humidity.
- Avoid wetting the unit with any liquid.
- Do not attempt to open it. Non-expert handling of the device could damage it.
   Consult your authorized dealer for help, or else it may cause fire, electric shock and breakdown.
- Do not use harsh chemicals, cleaning solvents, or strong detergents to clean it.
   Wipe it with a soft cloth that has been slightly dampened in a mild soap and water solution.
- When lightning, do not touch power plug, it may cause an electric shock.
- Do not install this phone in an ill-ventilated place. You are in a situation that could cause bodily injury. Before you work on any equipment, be aware of the hazards involved with electrical circuitry and be familiar with standard practices for preventing accidents.

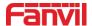

# 4 Overview

i16V is a SIP visual intercom and i32V is a SIP video door phone developed for industry users on the basis of over ten years of VoIP phone technology. The voice transmission is based on the standard IP/RTP protocol, and the video transmission on RTSP protocol. They inherit Fanvil IP phones' advantages like good stability and tele-grade sound quality, and perfectly compatible with all current SIP-based main IP PBX/ soft switch /IMS platforms, such as Asterisk, Broadsoft, 3CX, Elastix, etc., for quickly deploying and provision.

i32V integrates multiple door open methods like remote door opening, password door opening, RFID card opening and indoor opening, with high cost performance and is the ideal choice for customers.

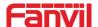

# 5 Install Guide

## 5.1 Use POE or external Power Adapter

i16V&i32V, called as 'the device' hereafter, supports two power supply modes, power supply from external power adapter or over Ethernet (POE) complied switch.

POE power supply saves the space and cost of providing the device additional power outlet. With a POE switch, the device can be powered through a single Ethernet cable which is also used for data transmission. By attaching UPS system to POE switch, the device can keep working at power outage just like traditional PSTN telephone which is powered by the telephone line.

For users who do not have POE equipment, the traditional power adaptor should be used. If the device is connected to a POE switch and power adapter at the same time, the power adapter will be used in priority and will switch to POE power supply once it fails.

Please use the power adapter supplied by Fanvil and the POE switch met the specifications to ensure the device work properly.

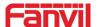

# **5.2** Appendix Table

# 5.2.1 Common command mode

Table 1 - Common command mode

| Action             | Description                                                            |
|--------------------|------------------------------------------------------------------------|
| IP Broadcast under | In standby mode, long presse the speed dial button for 10              |
| standby mode       | seconds, there will be a toot sound and the indicator light will flash |
|                    | 5 seconds, please press the speed dial button once within 5            |
|                    | seconds, the toot sound will stop automatically reporting IP           |
|                    | In standby mode, long press the speed dial button for 10 seconds,      |
|                    | there will be a toot sound and the indicator light will flash 5        |
| Switch network     | seconds. Within 5 seconds, press the speed dial button three times     |
|                    | quickly to switch the network mode. Network state in static or         |
| mode               | PPPoE mode will be switched to DHCP mode; If the network is in         |
|                    | DHCP mode, it will switch to static IP 192.168.1.128. IP will be       |
|                    | reported after successful switch                                       |

# 5.2.2 Function key LED state

Table 2 - Function key LED state

| Туре       | LED            | State                                 |
|------------|----------------|---------------------------------------|
| Speed dial | Normally on    | Successfully registered               |
|            | Quick flashing | Registration failed/ network abnormal |
|            | Slow flashing  | In call                               |

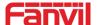

# 6 Basic Introduction

#### 6.1 Panel Overview

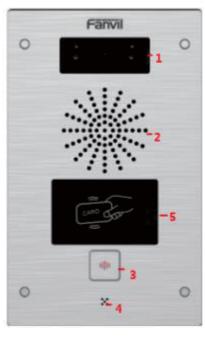

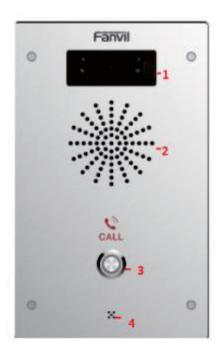

i32V

i16V

Figure 1 - Panel

Table 3 - Panel introduction

| Number | Name              | Description                                           |
|--------|-------------------|-------------------------------------------------------|
| 1      | IP Camera         | Video signal acquisition and transmission             |
| 2      | Speaker           | Play sound                                            |
| 3      | Speed dial button | For speed dial, multicast, intercom, IP broadcast and |
| 3      |                   | other functions                                       |
| 4      | MIC               | Collect voice                                         |
| 5      | Card reader area  | RFID card reader area, supports IC card and ID card   |

# 6.2 Quick Setting

Before proceeding with this step, make sure your Internet broadband connection is working properly and complete the network hardware connection. The default factory mode of i32V is DHCP and i16V is static IP address mode. IP address can be viewed by.

In standby mode, long presses the speed dial button for 10 seconds, there will be a beeping sound and indicator light flashes for 5 seconds, press the speed dial button once within 5

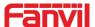

seconds (please do not operate within 30 seconds when power on), the voice will automatically play the IP address of the device or use the "IP scanning tool. exe" software to find the IP address of the device.

(Download <a href="http://download.fanvil.com/tool/iDoorPhoneNetworkScanner.exe">http://download.fanvil.com/tool/iDoorPhoneNetworkScanner.exe</a>)

- In standby mode, long presses the speed dial button for 10 seconds, there will be a beeping sound and indicator light flashes for 5 seconds, press the speed dial button once within 5 seconds (30 seconds after the power on), the voice will automatically play the IP address of the machine or use the "IP scanning tool. exe" software to find the IP address of the device.
- Login to the device's WEB page for configuration according to the IP address:
- Configure the account, user name, server address and other parameters required for registration provided by the service provider on the WEB configuration page;

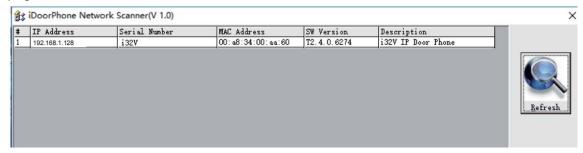

The above picture shows the device information founded by the IP scanning tool, and the IP address is dynamic.

Figure 2 - Quickly setting

#### 6.3 WEB configuration

When the device and your computer are successfully connected to the network, enter the IP address of the device on the browser as http://xxx.xxx.xxx/ and you can see the login interface of the web page management.

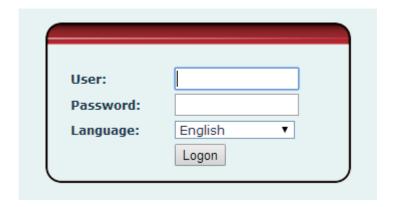

Figure 3 - WEB Login

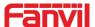

The username and password should be correct to log in to the web page. **The default username and password are "admin"**. For the specific details of the operation of the web page, please refer to 9 Web Configurations

#### **6.4 SIP Configurations**

At least one SIP line should be configured properly to enable the telephony service. The line configuration is like a virtualized SIM card. Just like a SIM card on a mobile phone, it stores the service provider and the account information used for registration and authentication. When the device is applied with the configuration, it will register the device to the service provider with the server's address and user's authentication as stored in the configurations.

The SIP line configuration should be set via the WEB configuration page by entering the correct information such as phone number, authentication name/password, SIP server address, server port, etc. which are provided by the SIP server administrator.

WEB interface: After login into the phone page, enter [Line] >> [SIP] and select SIP1/SIP2 for configuration, click apply to complete registration after configuration, as shown below:

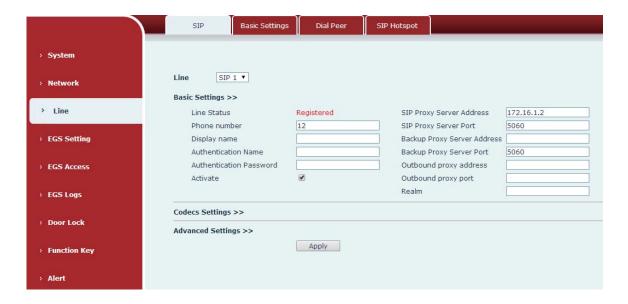

Figure 4 - SIP Line Configuration

#### 6.5 Door opening operation (only for i32V Door Phone)

Unlock the door in the following eight ways:

1) The door phone calls the appointed number, and the receiver enters the remote door opening password to open the door.

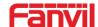

- 3) The other device calls the door phone, enters the corresponding remote authentication code, and opens the door after timeout or the password check length is reached (the authentication code shall be configured in the access list, and the remote telephone opening shall be enabled).
- 4) Open the door by swiping the RFID card, which supports IC card and ID card.
- 5) Indoor door opening, the door can be opened through the indoor door button when the door phone is in any state.
- 6) Enter the position speed dial + authentication code to open the door, and directly enter this authentication code to open the door in standby mode. Please refer to the access list Settings for details.
- 7) super administrator card and super administrator password to open the door, in the case of door phone software exception, can open the door through the super administrator card and super administrator password (super administrator password is only limited to the device with a keyboard).
- 8) Active URL control command opens the door

The open URL is http://user:pwd@host/cgi-bin/ConfigManApp.com?Key = F\_LOCK & code = openCode

A. user and PWD are user names and passwords for logging into the web

B. openCode is the remote door opening password, and the default is \*

Example: http://admin:admin@172.18.3.25/cgi-bin/ConfigManApp.com?Key = \*

Access code input correct play long sound prompt access and remote users, input error through the low frequency short sound prompt.

Password input is prompted by high frequency long sound successful, input error is prompted by high frequency short sound.

When the door lock is opened, it will be prompted by playing the long sound..

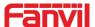

# **7** Basic Function

# 7.1 Making Calls

After setting the function key to Hot key and setting the number, press the function key to immediately call out the set number, as shown below:

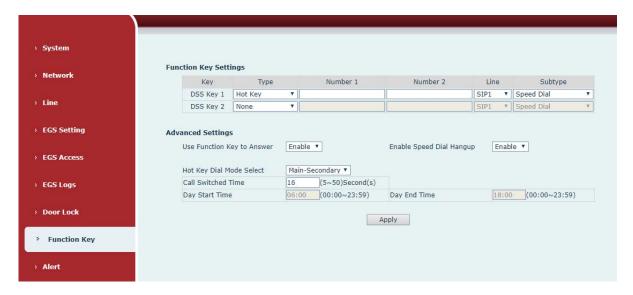

Figure 5 - Function Setting

See detailed configuration instructions 9.27 Function Key

# 7.2 Answering Calls

After setting up the automatic answer and setting up the automatic answer time, it will hear the ringing bell within the set time and automatically answer the call after timeout. Cancel automatic answering. When a call comes in, you will hear the ringing bell and will not answer the phone over time.

#### 7.3 End of the Call

You can hang up the call through the Release key (you can set the function key as the Release key) or turn on the speed dial button to hang up the call. See detailed configuration instructions 9.27 Function Key.

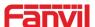

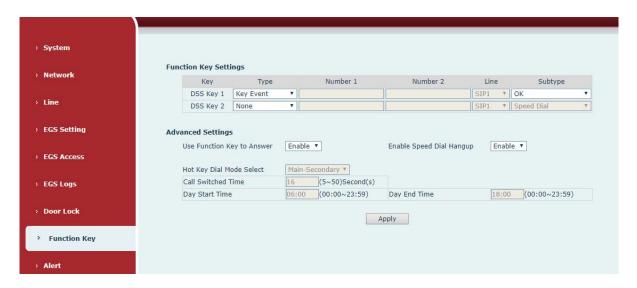

Figure 6 - Set Release

#### 7.4 Auto-Answering

The user can turn off the auto-answer function (enabled by default) on the device webpage, and the ring tone will be heard after the shutdown, and the auto-answer will not time out.

Web interface: enter [EGS Setting] >> [Features], Enable auto answer, set mode and auto answer time and click submit.

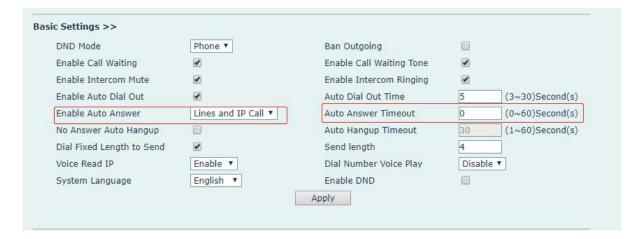

Figure 7 - Enable Auto Answer

- Auto Answer mode:
  - Disable: Turn off the automatic answer function, the device has a call, ring, will not time out to answer automatically.
  - Line1 : Line 1 has an automatic call timeout.
  - Line2 : Line 2 has an automatic call timeout.

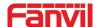

- Line1 and Line2 : Line 1 and line 2 have an automatic call timeout.
- Lines and IP Call: Line and IP direct dial call timeout automatically answer.
- Auto Answer Timeout (0~60)

The range can be set to  $0\sim60s$ , and the call will be answered automatically when the timeout is set.

#### **7.5 DND**

Users can turn on the do-not-disturb (DND) feature on the device's web page to reject incoming calls (including call waiting).Do not disturb can be set by the SIP line respectively on/off.

Turn on/off all lines of the device without interruption by the following methods:

 Web interface: enter [EGS Setting] >> [Features], set the DND Mode to phone and Enable DND.

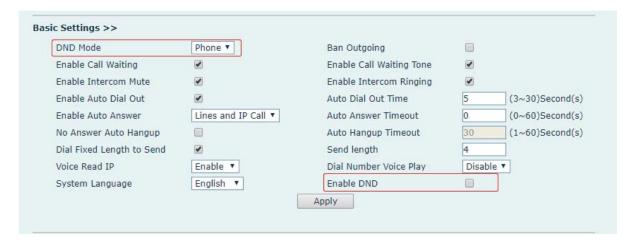

Figure 8 - Set DND Option

Turn on/off the interruption free method for the specific line of the device, as follows:

Web interface: enter [EGS Setting] >> [Features], set the do not disturb type to Line, enter [Line] >> [SIP], choose a Line and enter [Line] >> [Advanced settings], Enable DND.

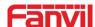

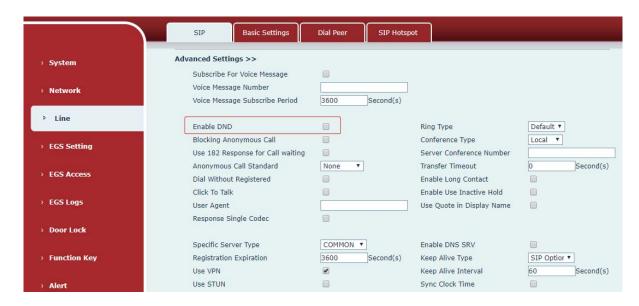

Figure 9 - Enable DND

## 7.6 Call Waiting

- Enable call waiting: new calls can be accepted during a call.
- Disable call waiting: new calls will be automatically rejected and a busy signal will be prompted
- Enable call waiting tone: when you receive a new call on the line, the device will beep. Users can enable/disable call waiting in the device interface and the web interface.
- Web interface: enter [EGS Setting] >> [Features], enable/disable call waiting, enable/disable call waiting tone.

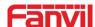

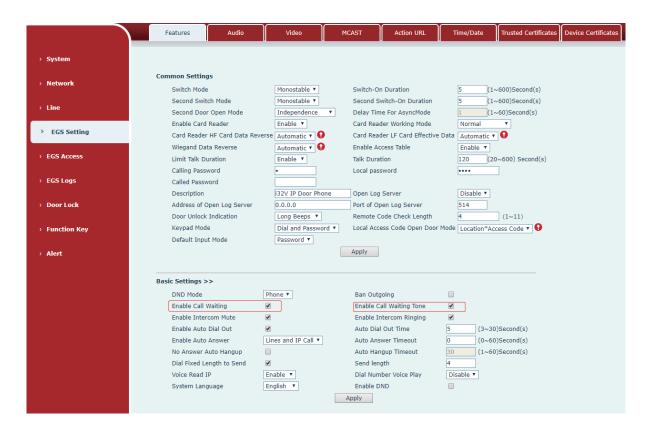

Figure 10 - Call Waiting

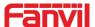

## **8** Advance Function

#### 8.1 Intercom

The equipment can answer intercom calls automatically.

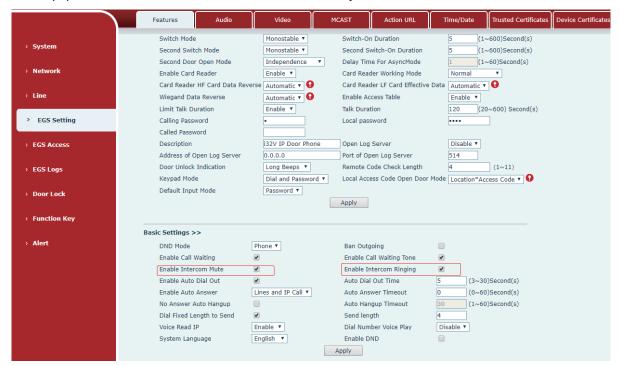

Figure 11 - WEB Intercom

Table 4 - Intercom

| Parameters              | Description                                                 |
|-------------------------|-------------------------------------------------------------|
| Enable Intercom Mute    | Enable mute during intercom mode                            |
| Enable Intercom Dinging | If the incoming call is intercom call, the device plays the |
| Enable Intercom Ringing | intercom tone.                                              |

#### 8.2 MCAST

This feature allows user to make some kind of broadcast call to people who are in multicast group. User can configure a multicast DSS Key on the phone, which allows user to send a Real Time Transport Protocol (RTP) stream to the pre-configured multicast address without involving SIP signaling. You can also configure the phone to receive an RTP stream from pre-configured multicast listening address without involving SIP signaling. You can specify up to 10 multicast listening addresses.

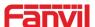

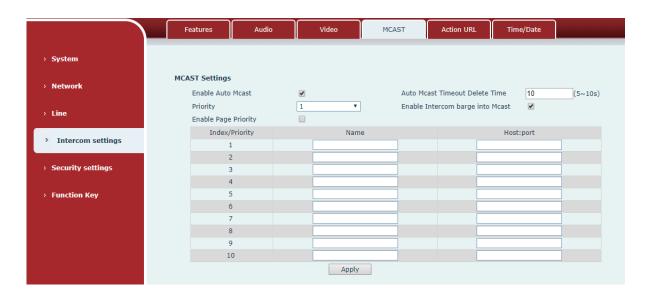

Figure 12 - MCAST

Table 5 - MCAST

| Parameters            | Description                                                             |
|-----------------------|-------------------------------------------------------------------------|
| Enable Auto Mcast     | Send the multicast configuration information by Sip Notify              |
|                       | signaling, and the device will configure the information to the         |
|                       | system for multicast listening or cancel the multicast listening in the |
|                       | system after receiving the information                                  |
| Auto Mcast Timeout    | When a multicast call does not end normally, but for some reason        |
| Delete Time           | the device can no longer receive a multicast RTP packet, this           |
|                       | configuration cancels the listening after a specified time              |
| Priority              | The priority defined in the current call, 1 is the highest priority and |
|                       | 10 is the lowest.                                                       |
| Enable Intercom barge | When enabled, intercom insertion is allowed on multicast calls          |
| into Mcast            |                                                                         |
| Enable Page Priority  | Regardless of which of the two multicast groups is called in first,     |
|                       | the device will receive the higher priority multicast first.            |
| Name                  | Listened multicast server name                                          |
| Host:port             | Listened multicast server's multicast IP address and port.              |

#### Multicast:

- Go to web page of [Function Key] >> [Function Key], select the type to multicast, set the multicast address, and select the codec.
- Click Apply.
- Set up the name, host and port of the receiving multicast on the web page of [Phone Settings] >> [MCAST].

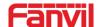

- Press the DSSKY of Multicast Key which you set.
- Receive end will receive multicast call and play multicast automatically.

### 8.3 Hotspot

SIP hotspot is a simple utility. Its configuration is simple, can realize the function of group vibration, can expand the number of SIP account.

Take one device A as the SIP hotspot and the other devices (B, C) as the SIP hotspot client. When someone calls device A, devices A, B, and C will ring, and if any of them answer, the other devices will stop ringing and not be able to answer at the same time. When A B or C device is called out, it is called out with A SIP number registered with device A.

Table 6 - SIP Hotspot

| Parameters     | Description                                                                 |
|----------------|-----------------------------------------------------------------------------|
| Enable Hotspot | Set the enable hotspot option in the SIP hotspot configuration TAB to       |
|                | enabled                                                                     |
| Mode           | This device can only be used as a client                                    |
| Monitor Type   | The monitoring type can be broadcast or multicast. If you want to restrict  |
|                | broadcast packets in the network, you can choose multicast. The type of     |
|                | monitoring on the server side and the client side must be the same, for     |
|                | example, when the device on the client side is selected for multicast, the  |
|                | device on the SIP hotspot server side must also be set for multicast        |
| Monitor        | The multicast address used by the client and server when the monitoring     |
| Address        | type is multicast. If broadcasting is used, this address does not need to   |
|                | be configured, and the system will communicate by default using the         |
|                | broadcast address of the device's wan port IP                               |
| Remote Port    | Fill in a custom hotspot communication port. The server and client ports    |
|                | need to be consistent                                                       |
| Name           | Fill in the name of the SIP hotspot. This configuration is used to identify |
|                | different hotspots on the network to avoid connection conflicts             |
| Line Settings  | Sets whether to enable the SIP hotspot function on the corresponding        |
|                | SIP line                                                                    |

#### Client Settings:

As a SIP hotspot client, there is no need to set up a SIP account, which is automatically acquired and configured when the device is enabled. Just change the mode to "client" and the other options are set in the same way as the hotspot.

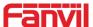

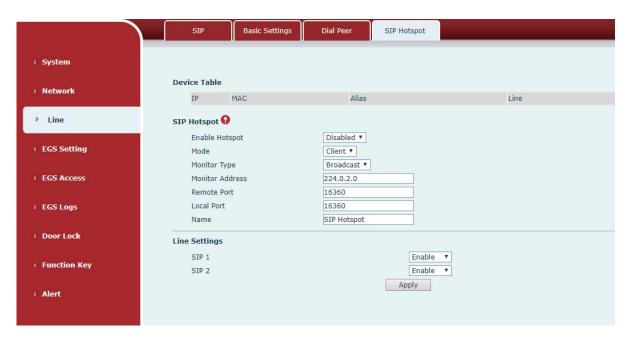

Figure 13 - SIP Hotspot

The device is the hotspot server, and the default extension is 0. The device ACTS as a client, and the extension number is increased from 1 (the extension number can be viewed through the [SIP hotspot] page of the webpage).

#### Calling internal extension:

- The hotspot server and client can dial each other through the extension number before
- Extension 1 dials extension 0

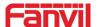

# 9 Web Configurations

# 9.1 Web Page Authentication

Users can log into the device's web page to manage user device information and operate the device. Users must provide the correct user name and password to log in. If the password is entered incorrectly three times, it will be locked and can be entered again after 5 minutes.

The details are as follows:

- If an IP is logged in more than the specified number of times with a different user name, it will be locked
- If a user name logs in more than a specified number of times on a different IP, it is also locked

# 9.2 System >> Information

User can get the system information of the device in this page including,

- Model
- Hardware Version
- Software Version
- Uptime
- Last uptime
- MEMinfo
- System Time

And summarization of network status,

- Network Mode
- MAC Address
- IP
- Subnet Mask
- Default Gateway

Besides, summarization of SIP account status,

- SIP User
- SIP account status (Registered / Unapplied / Trying / Timeout )

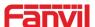

# 9.3 System >> Account

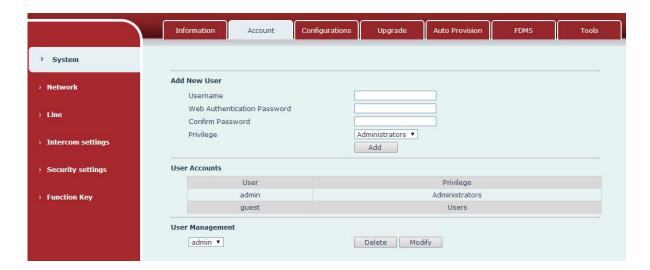

Figure 14 - WEB Account

On this page the user can change the password for the login page.

Users with administrator rights can also add or delete users, manage users, and set permissions and passwords for new users

# 9.4 System >> Configurations

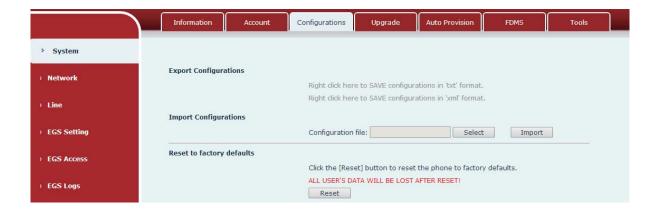

Figure 15 - System Setting

On this page, users with administrator privileges can view, export, or import the phone configuration, or restore the phone to factory Settings.

#### **■** Export Configurations

Right click to select target save as, that is, to download the device's configuration file, suffix ".txt". (note: profile export requires administrator privileges)

#### **■** Import Configurations

Import the configuration file of Settings. The device will restart automatically after successful

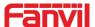

import, and the configuration will take effect after restart

#### ■ Reset Phone

The phone data will be cleared, including configuration and database tables.

#### 9.5 System >> Upgrade

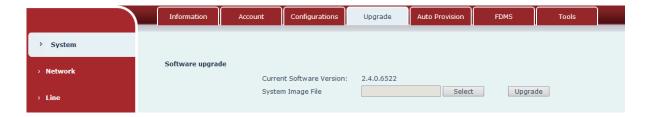

Figure 16 - Upgrade

Upgrade the software version of the device, and upgrade to the new version through the webpage. After the upgrade, the device will automatically restart and update to the new version. Click select, select the version and then click upgrade

#### 9.6 System >> Auto Provision

Webpage: Login and go to [System] >> [Auto provision].

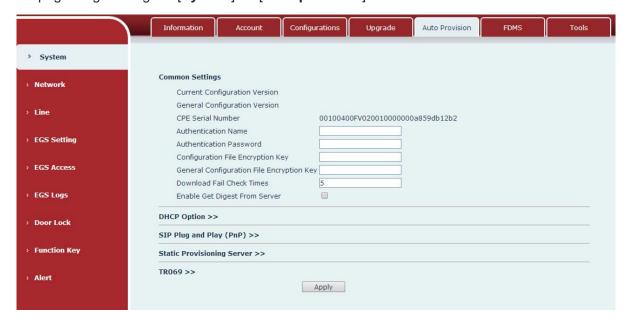

Figure 17 - Auto Provision

Fanvil devices support SIP PnP, DHCP options, Static provision, TR069. If all of the 4 methods are enabled, the priority from high to low as below:

#### PNP>DHCP>TR069> Static Provisioning

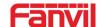

Transferring protocol: FTP、 TFTP、 HTTP、 HTTPS

# Details refer to Fanvil Auto Provision

http://www.fanvil.com/Uploads/Temp/download/20180920/5ba38170d79fb.pdf

Table 7 - Auto Provision

| Parameters         | Description                                                               |  |
|--------------------|---------------------------------------------------------------------------|--|
| Basic settings     |                                                                           |  |
|                    | Show the current config file's version. If the version of configuration   |  |
| Current            | downloaded is higher than this, the configuration will be upgraded. If    |  |
| Configuration      | the endpoints confirm the configuration by the Digest method, the         |  |
| Version            | configuration will not be upgraded unless it differs from the current     |  |
|                    | configuration                                                             |  |
|                    | Show the common config file's version. If the configuration               |  |
| General            | downloaded and this configuration is the same, the auto provision will    |  |
| Configuration      | stop. If the endpoints confirm the configuration by the Digest method,    |  |
| Version            | the configuration will not be upgraded unless it differs from the current |  |
|                    | configuration.                                                            |  |
| CPE Serial         | Serial number of the equipment                                            |  |
| Number             | Serial Humber of the equipment                                            |  |
| Authentication     | Username for configuration server. Used for FTP/HTTP/HTTPS. If this       |  |
| Name               | is blank the phone will use anonymous                                     |  |
| Authentication     | Password for configuration server. Used for FTP/HTTP/HTTPS.               |  |
| Password           | T assword for configuration server. Osed for 11 //11 11 //11 11 O.        |  |
| Configuration File | Encryption key for the configuration file                                 |  |
| Encryption Key     | Encryption key for the configuration file                                 |  |
| General            |                                                                           |  |
| Configuration File | Encryption key for common configuration file                              |  |
| Encryption Key     |                                                                           |  |
| Save Auto          | Save the auto provision username and password in the phone until          |  |
| Provision          | the server url changes                                                    |  |
| Information        | the server un changes                                                     |  |
| Download Fail      | The default value is 5. If the download configuration fails, it will be   |  |
| Check Times        | downloaded 5 times.                                                       |  |
| Enable Server      | When the feature is enable, if the configuration of server is changed,    |  |
| Digest             | phone will download and update.                                           |  |
| DHCP Option        |                                                                           |  |

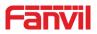

| Option Value         | The equipment supports configuration from Option 43, Option 66, or a                                                                                                    |  |  |  |  |
|----------------------|----------------------------------------------------------------------------------------------------|--|--|--|--|
|                      | Custom DHCP option. It may also be disabled.                                                                                                    |  |  |  |  |
| Custom Option        | Custom option number. Must be from 128 to 254.                                                                                                    |  |  |  |  |
| Value                |                                                                                                    |  |  |  |  |
| Enable DHCP          | Set the SIP server address through DHCP option 120.                                                                                                    |  |  |  |  |
| Option 120           | 3 1                                                                                                    |  |  |  |  |
| SIP Plug and Play    | SIP Plug and Play (PnP)                                                                                                    |  |  |  |  |
| Enable SIP PnP       | Whether enable PnP or not. If PnP is enable, phone will send a SIP                                                                                                    |  |  |  |  |
|                      | SUBSCRIBE message with broadcast method. Any server can                                                                                                    |  |  |  |  |
| Litable Oil 1 III    | support the feature will respond and send a Notify with URL to phone.                                                                                                    |  |  |  |  |
|                      | Phone could get the configuration file with the URL.                                                                                                    |  |  |  |  |
| Server Address       | Broadcast address. As default, it is 224.0.0.0.                                                                                                    |  |  |  |  |
| Server Port          | PnP port                                                                                                    |  |  |  |  |
| Transport Protocol   | PnP protocol, TCP or UDP.                                                                                                    |  |  |  |  |
| Update Interval      | PnP message interval.                                                                                                    |  |  |  |  |
| Static Provisioning  | g Server                                                                                                    |  |  |  |  |
|                      | Set FTP/TFTP/HTTP server IP address for auto update. The address                                                                                                    |  |  |  |  |
| Server Address       | can be an IP address or Domain name with subdirectory.                                                                                                    |  |  |  |  |
|                      | The configuration file name. If it is empty, phone will request the                                                                                                    |  |  |  |  |
| Configuration File   | common file and device file which is named as its MAC address.                                                                                                    |  |  |  |  |
| Name                 | The file name could be a common name, \$mac.cfg, \$input.cfg. The                                                                                                    |  |  |  |  |
|                      | file format supports CFG/TXT/XML.                                                                                                    |  |  |  |  |
| Protocol Type        | Transferring protocol type , supports FTP、TFTP、HTTP and HTTPS                                                                                                    |  |  |  |  |
| I la data lata a sal | Configuration file update interval time. As default it is 1, means phone                                                                                                    |  |  |  |  |
| Update Interval      | will check the update every 1 hour.                                                                                                    |  |  |  |  |
|                      | Provision Mode.                                                                                                    |  |  |  |  |
|                      | 1. Disabled.                                                                                                    |  |  |  |  |
| Update Mode          | 2. Update after reboot.                                                                                                    |  |  |  |  |
|                      | 3. Update after interval.                                                                                                    |  |  |  |  |
| TR069                |                                                                                                    |  |  |  |  |
| Enable TR069         | Enable TR069 after selection                                                                                                    |  |  |  |  |
| Enable TR069         | KTD000 is smalled these little and add to the little and the little and the littl |  |  |  |  |
| Warning Tone         | If TR069 is enabled, there will be a prompt tone when connecting.                                                                                                    |  |  |  |  |
| ACS Server Type      | There are 2 options Serve type, common and CTC.                                                                                                    |  |  |  |  |
| ACS Server URL       | ACS server address                                                                                                    |  |  |  |  |
| ACS User             | ACS server username (up to is 59 character)                                                                                                    |  |  |  |  |
| ACS Password         | ACS server password (up to is 59 character)                                                                                                    |  |  |  |  |
| I                    | 1                                                                                                    |  |  |  |  |

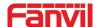

| TR069 Auto Login | Enable/Disable TR069 Auto Login. |
|------------------|----------------------------------|
| STUN             | Enter the CTLIN address          |
| server address   | Enter the STUN address           |
| Enable the STUN  | Enable the STUN                  |

# 9.7 System >> FDMS

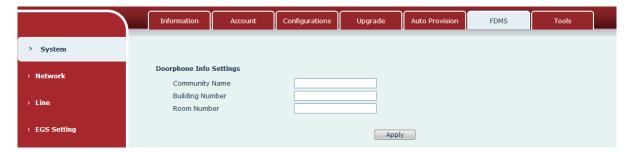

Figure 18 - FDMS

Table 8 - FDMS

| FDMS information Settings |                                          |  |
|---------------------------|------------------------------------------|--|
| Community Designations    | Name of equipment installation community |  |
| Building a movie theater  | Name of equipment installation building  |  |
| room number               | Equipment installation room name         |  |

# 9.8 System >> Tools

This page gives the user the tools to solve the problem.

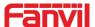

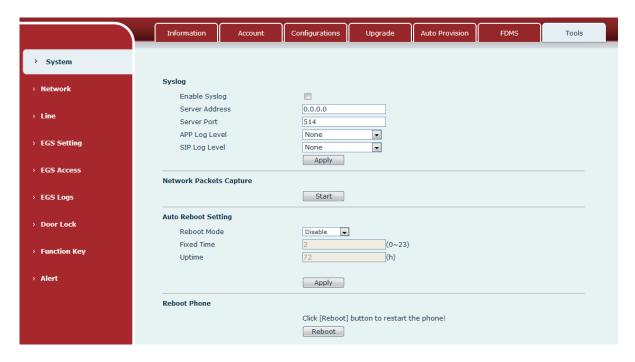

Figure 19 - Tools

**Syslog:** When enabled, set the syslog software address, and log information of the device will be recorded in the syslog software during operation. If there is any problem, log information can be analyzed by Fanvil technical support.

#### **Auto Reboot Setting:**

#### **Reboot Mode:**

Disable: It will not restart at set time after disabled

Fixed Time: In the range of 0~24 (h), restart will be conducted at the setting point every day after the setting is completed

Uptime: Set the maximum length to 3 bits and restart at run time

For other details, please refer to 10 trouble shooting

#### 9.9 Network >> Basic

This page allows users to configure network connection types and parameters.

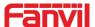

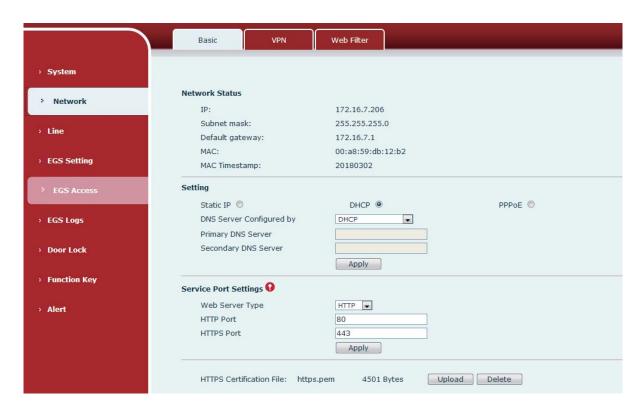

Figure 20 - Network Basic Setting

Table 9 - Network Basic Setting

| Field Name                                                                              | Explanation                                                                                              |  |
|-----------------------------------------------------------------------------------------|----------------------------------------------------------------------------------------------------|--|
| Network Status                                                                          |                                                                                                    |  |
| IP                                                                                      | The current IP address of the equipment                                                                  |  |
| Subnet                                                                                  | The current Subnet Mask                                                                                  |  |
| mask                                                                                    | The current Subhet Wask                                                                                  |  |
| Default                                                                                 | The current Gateway IP address                                                                           |  |
| gateway                                                                                 | The current Gateway if address                                                                           |  |
| MAC                                                                                     | The MAC address of the equipment                                                                         |  |
| MAC Time                                                                                | Get the MAC address of time.                                                                             |  |
| stamp                                                                                   | Get the MAC address of time.                                                                             |  |
| Settings                                                                                |                                                                                                    |  |
| Select the app                                                                          | propriate network mode. The equipment supports three network modes:                                      |  |
| Static IP                                                                               | Network parameters must be entered manually and will not change. All parameters are provided by the ISP. |  |
| DHCP                                                                                    | Network parameters are provided automatically by a DHCP server.                                          |  |
| PPPoE                                                                                   | Account and Password must be input manually. These are provided by your ISP.                             |  |
| If Static IP is chosen, the screen below will appear. Enter values provided by the ISP. |                                                                                                    |  |

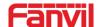

| DNS Server  |                                                |
|-------------|------------------------------------------------|
| Configured  | Select the Configured mode of the DNS Server.  |
| by          |                                                |
| Primary DNS | Enter the conver address of the Primary DNS    |
| Server      | Enter the server address of the Primary DNS.   |
| Secondary   | Enter the conver address of the Secondary DNS  |
| DNS Server  | Enter the server address of the Secondary DNS. |

#### attention:

- 1 ) After setting the parameters, click 【submit】 to take effect.
- 2 ) If you change the IP operation, the web page will no longer respond, at this time should be entered in the address bar new IP to connect to the device.
- 3 ) f the system USES DHCP to obtain IP at start up, and the network address of the DHCP Server is the same as the network address of the system LAN, then after the system obtains the DHCP IP, it will add 1 to the last bit of the network address of LAN and modify the IP address segment of the DHCP Server of LAN. If the DHCP access is reconnected to the WAN after the system is started, and the network address assigned by the DHCP server is the same as that of the LAN, then the WAN will not be able to

# **Service Port Settings**

obtain IP access to the network

| Web Server | Charify Wah Comparting LITTD on LITTDC                                 |  |
|------------|------------------------------------------------------------------------|--|
| Туре       | Specify Web Server Type – HTTP or HTTPS                                |  |
| HTTP Port  | Port for web browser access. Default value is 80. To enhance security, |  |
|            | change this from the default. Setting this port to 0 will disable HTTP |  |
|            | access.                                                                |  |
|            | Example: The IP address is 192.168.1.70 and the port value is 8090,    |  |
|            | the accessing address is http://192.168.1.70:8090.                     |  |
| HTTPS Port | Port for HTTPS access. Before using https, an https authentication     |  |
|            | certification must be downloaded into the equipment.                   |  |
|            | Default value is 443. To enhance security, change this from the        |  |
|            | default.                                                               |  |

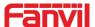

#### 9.10 Network >> VPN

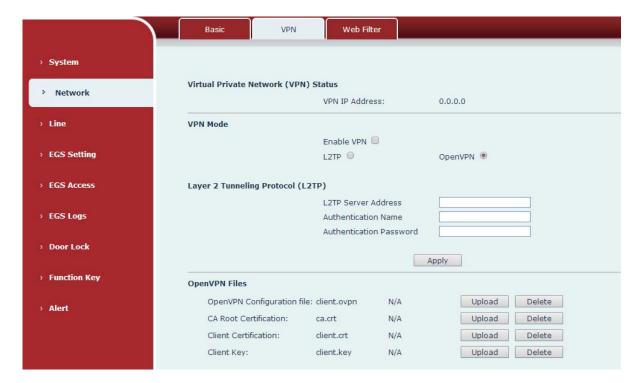

Figure 21 - VPN

Virtual Private Network (VPN) is a technology to allow device to create a tunneling connection to a server and becomes part of the server's network. The network transmission of the device may be routed through the VPN server.

For some users, especially enterprise users, a VPN connection might be required to be established before activate a line registration. The device supports two VPN modes, Layer 2 Transportation Protocol (L2TP) and OpenVPN.

The VPN connection must be configured and started (or stopped) from the device web portal.

#### ■ L2TP

NOTICE! The device only supports non-encrypted basic authentication and non-encrypted data tunneling. For users who need data encryption, please use OpenVPN instead.

To establish a L2TP connection, users should log in to the device web portal, open webpage [Network] >> [VPN]. In VPN Mode, check the "Enable VPN" option and select "L2TP", then fill in the L2TP server address, Authentication Username, and Authentication Password in the L2TP section. Press "Apply" then the device will try to connect to the L2TP server.

When the VPN connection established, the VPN IP Address should be displayed in the VPN

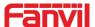

status. There may be some delay of the connection establishment. User may need to refresh the page to update the status.

Once the VPN is configured, the device will try to connect with the VPN automatically when the device boots up every time until user disable it. Sometimes, if the VPN connection does not establish immediately, user may try to reboot the device and check if VPN connection established after reboot.

#### OpenVPN

To establish an OpenVPN connection, user should get the following authentication and configuration files from the OpenVPN hosting provider and name them as the following,

OpenVPN Configuration file: client.ovpn

CA Root Certification: ca.crt
Client Certification: client.crt
Client Key: client.key

User can upload these files to the device in the web page [Network] >> [VPN], select OpenVPN Files. Then user should check "Enable VPN" and select "OpenVPN" in VPN Mode and click "Apply" to enable OpenVPN connection.

Same as L2TP connection, the connection will be established every time when system rebooted until user disable it manually.

#### 9.11 Network >> Web Filter

A user can set up a configuration management device that allows only machines with a certain network segment IP to access the configuration management device

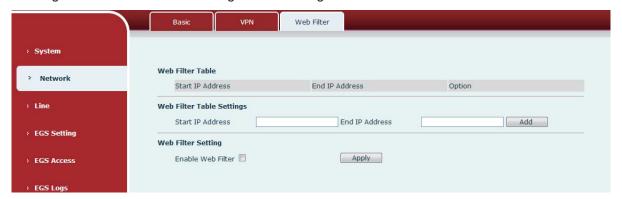

Figure 22 - WEB Filter

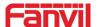

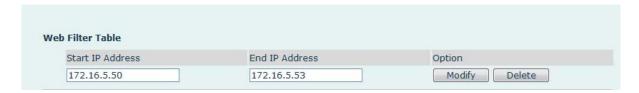

Figure 23 - WEB Filter Table

Add and remove IP segments that are accessible; Configure the starting IP address within the start IP, end the IP address within the end IP, and click [Add] to submit to take effect. A large network segment can be set, or it can be divided into several network segments to add. When deleting, select the initial IP of the network segment to be deleted from the drop-down menu, and then click [Delete] to take effect.

Enable web page filtering: configure enable/disable web page access filtering; Click the "apply" button to take effect.

Note: if the device you are accessing is in the same network segment as the phone, please do not configure the filter segment of the web page to be outside your own network segment, otherwise you will not be able to log in the web page.

#### 9.12 Line >> SIP

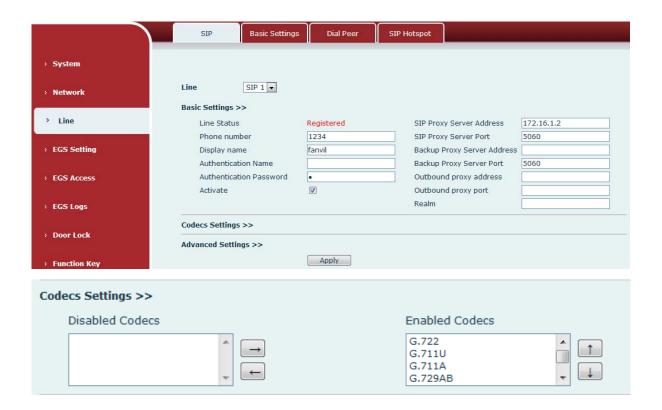

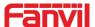

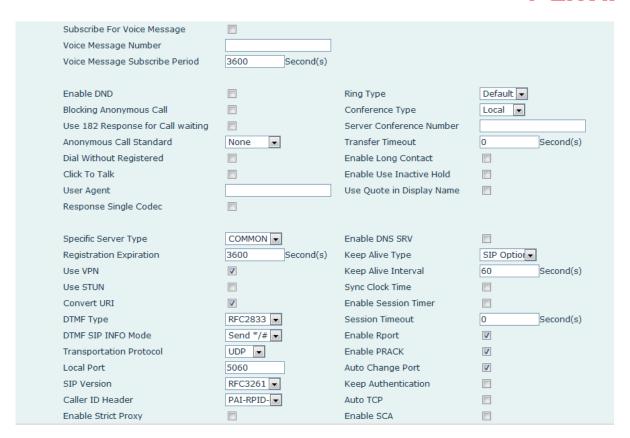

Figure 24 - SIP

Configure the service configuration for the wire on this page.

Table 10 - SIP

| SIP                                                |                                                                        |  |
|----------------------------------------------------|------------------------------------------------------------------------|--|
| Field Name                                         | Explanation                                                            |  |
| Basic Settings (Choose the SIP line to configured) |                                                                        |  |
| Line Status                                        | Display the current line status at page loading. To get the up to date |  |
| Line Status                                        | line status, user has to refresh the page manually.                    |  |
| Username                                           | Enter the username of the service account.                             |  |
| Display name                                       | Enter the display name to be sent in a call request.                   |  |
| Authentication                                     | Enter the authentication name of the service account                   |  |
| Name                                               |                                                                        |  |
| Authentication                                     | Enter the authentication password of the service account               |  |
| Password                                           |                                                                        |  |
| Activate                                           | Whether the service of the line should be activated                    |  |
| SIP Proxy Server                                   | Enter the IP or FQDN address of the SIP proxy server                   |  |
| Address                                            |                                                                        |  |
| SIP Proxy Server                                   | Enter the SIP proxy server port, default is 5060                       |  |
| Port                                               |                                                                        |  |

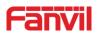

| Outbound proxy                    | Enter the IP or FQDN address of outbound proxy server provided by                                                                                                    |
|-----------------------------------|----------------------------------------------------------------------------------------------------|
| address                           | the service provider                                                                                                    |
| Outbound proxy port               | Enter the outbound proxy port, default is 5060                                                                                                    |
| Realm                             | Enter the SIP domain if requested by the service provider                                                                                                    |
| <b>Codecs Settings</b>            |                                                                                                    |
| Set the priority and a            | vailability of the codecs by adding or remove them from the list.                                                                                                    |
| <b>Advanced Settings</b>          |                                                                                                    |
| Subscribe For Voice<br>Message    | Enable the device to subscribe a voice message waiting notification, if enabled, the device will receive notification from the server is voice message waiting on the server                         |
| Voice Message<br>Number           | Set the number for retrieving voice message                                                                                                    |
| Voice Message<br>Subscribe Period | Set the interval of voice message notification subscription                                                                                                    |
| Enable DND                        | Enable Do-not-disturb, any incoming call to this line will be rejected automatically                                                                                                    |
| Blocking<br>Anonymous Call        | Reject any incoming call without presenting caller ID                                                                                                    |
| Use 182 Response for Call waiting | Set the device to use 182 response code at call waiting response                                                                                                    |
| Anonymous Call<br>Standard        | Set the standard to be used for anonymous                                                                                                    |
| Dial Without<br>Registered        | Set call out by proxy without registration                                                                                                    |
| Click To Talk                     | Set Click To Talk                                                                                                    |
| User Agent                        | Set the user agent, the default is Model with Software Version.                                                                                                    |
| Response Single<br>Codec          | If setting enabled, the device will use single codec in response to an incoming call request                                                                                                    |
| Ring Type                         | Set the ring tone type for the line                                                                                                    |
| Conference Type                   | Set the type of call conference, Local=set up call conference by the device itself, maximum supports two remote parties, Server=set up call conference by dialing to a conference room on the server |
| Server Conference                 | Set the conference room number when conference type is set to be                                                                                                    |
| Number                            | Server                                                                                                    |
| Transfer Timeout                  | Set the timeout of call transfer process                                                                                                    |
| Enable Long Contact               | Allow more parameters in contact field per RFC 3840                                                                                                    |
| Enable the Inactive               | Active capture package SDP is inactive, while the hold is sendrecv.                                                                                                    |
|                                   | <u> </u>                                                                                                    |

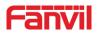

| Hold                 | Active capture package has no response of 400, etc. Hold the hair inactive |
|----------------------|----------------------------------------------------------------------------|
|                      | After closing the grab packet, you can see that the DSP is sendonly        |
|                      | and the hold is sendrecv                                                   |
| Use Quote in         | and the field is serial cov                                                |
| Display Name         | Whether to add quote in display name                                       |
| Specific Server Type | Set the line to collaborate with specific server type                      |
| Registration         | Cot the line to conduct that opcome convertype                             |
| Expiration           | Set the SIP expiration interval                                            |
| Use VPN              | Set the line to use VPN restrict route                                     |
| Use STUN             | Set the line to use STUN for NAT traversal                                 |
| Convert URI          | Convert not digit and alphabet characters to %hh hex code                  |
| Convert ord          |                                                                            |
|                      | Set the DTMF sending mode, there are four types: In-band                   |
|                      | RFC2833                                                                    |
| DTMF Type            | SIP_INFO                                                                   |
|                      | AUTO                                                                       |
|                      |                                                                            |
|                      | Different service providers may offer different models                     |
|                      | When the device's DTMF type is set to SIP_INFO                             |
| DTMF SIP INFO        | The DTMF_SIP_INFO type is configured to send */#, and when the             |
| Mode                 | device presses the */# key, the actual value sent is */#;                  |
|                      | Configured to send 10/11, when the device presses the */# key, the         |
| Tananantatian        | actual value sent is 10/11.                                                |
| Transportation       | Set the line to use TCP or UDP for SIP transmission                        |
| Protocol             |                                                                            |
| Local Port           | Set the Local Port                                                         |
| SIP Version          | Set the SIP version                                                        |
| Caller ID Header     | Set the Caller ID Header                                                   |
|                      | Enables the use of strict routing. When the phone receives packets         |
| Enable Strict Proxy  | from the server, it will use the source IP address, not the address in     |
|                      | via field.                                                                 |
| Enable user=phone    | Sets user=phone in SIP messages.                                           |
| Enable SCA           | Enable/Disable SCA (Shared Call Appearance )                               |
| Enable DNS SRV       | Set the line to use DNS SRV which will resolve the FQDN in proxy           |
|                      | server into a service list                                                 |
| Keep Alive Type      | Set the line to use dummy UDP or SIP OPTION packet to keep NAT             |
|                      | pinhole opened                                                             |
| Keep Alive Interval  | Set the keep alive packet transmitting interval                            |

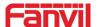

| Enable Session Timer | Set the line to enable call ending by session timer refreshment. The |
|----------------------|----------------------------------------------------------------------|
|                      | call session will be ended if there is not new session timer event   |
| Timer                | update received after the timeout period                             |
| Session Timeout      | Set the session timer timeout period                                 |
| Enable Rport         | Set the line to add rport in SIP headers                             |
| Enable PRACK         | Set the line to support PRACK SIP message                            |
| Enable DNS SRV       | Set the line to use DNS SRV which will resolve the FQDN in proxy     |
| Eliable DNS SKV      | server into a service list                                           |
| Auto Change Port     | Enable/Disable Auto Change Port                                      |
| Keep Authentication  | Keep the authentication parameters from previous authentication      |
| Auto TCP             | Using TCP protocol to guarantee usability of transport for SIP       |
| Auto ICP             | messages above 1500 bytes                                            |
| Enable GRUU          | Support Globally Routable User-Agent URI (GRUU)                      |
| RTP Encryption       | Set the pass phrase for RTP encryption                               |
| With Mac field       | When enabled, all SIP messages strip Mac fields                      |
| Register with the    | When enabled register the massage ribben Mae field                   |
| Mac field            | When enabled, register the message ribbon Mac field                  |

## 9.13 Line >> Basic Settings

STUN -Simple Traversal of UDP through NAT -A STUN server allows a phone in a private network to know its public IP and port as well as the type of NAT being used. The equipment can then use this information to register itself to a SIP server so that it can make and receive calls while in a private network.

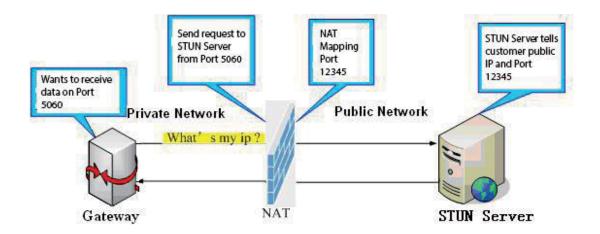

Figure 25 - Network Basic

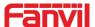

## Setting up SIP Global Configuration:

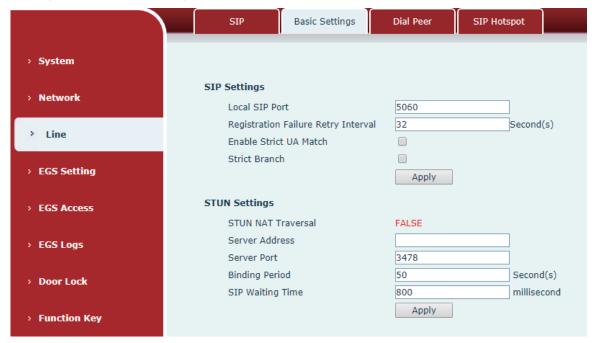

Figure 26 - Line Basic Setting

Table 11 - Line Basic Setting

| Field Name             | Explanation                                                      |  |
|------------------------|------------------------------------------------------------------|--|
| SIP Settings           |                                                                  |  |
| Local SIP Port         | Set the local SIP port used to send/receive SIP messages.        |  |
| Registration Failure   | Set the retry interval of SIP REGISTRATION when registration     |  |
| Retry Interval         | failed.                                                          |  |
| Enable Strict UA Match | Enable or disable Strict UA Match                                |  |
| Field Name             | Explanation                                                      |  |
| STUN Settings          |                                                                  |  |
| Server Address         | STUN Server IP address                                           |  |
| Server Port            | STUN Server Port – Default is 3478.                              |  |
| Binding Period         | STUN blinding period – STUN packets are sent at this interval to |  |
|                        | keep the NAT mapping active.                                     |  |
| SIP Waiting Time       | Waiting time for SIP. This will vary depending on the network.   |  |

## 9.14 Line >> SIP Hotspot

SIP hotspot is a simple and practical function. It is simple to configure, can realize the function of group vibration, and can expand the number of SIP accounts.

See <u>8.3 Hotspot</u> for details.

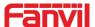

## 9.15 EGS Setting >> Features

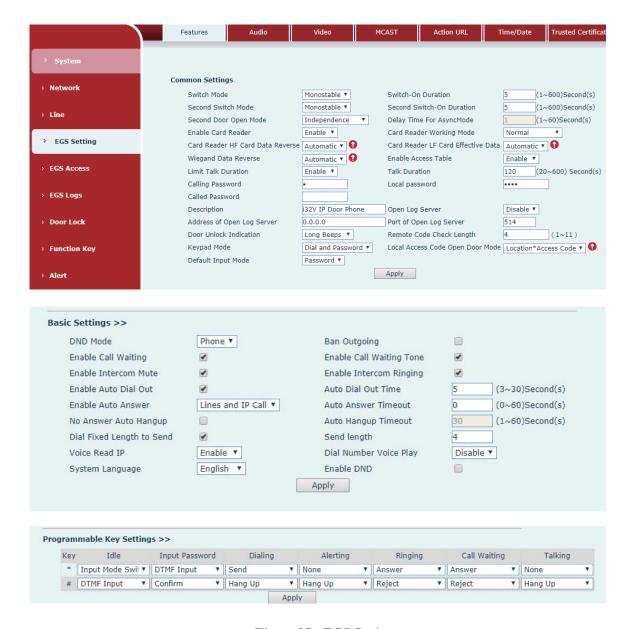

Figure 27 - EGS Setting

Table 12 - EGS Setting

| EGS Features Setting (Only for Door phone) |                                                                       |
|--------------------------------------------|-----------------------------------------------------------------------|
| Field Name                                 | Explanation                                                           |
| <b>Basic Settings</b>                      |                                                                       |
| Switch Mode                                | Monostable: there is only one fixed action status for door unlocking. |
|                                            | Bistable: there are two actions and statuses, door unlocking and door |
|                                            | locking. Each action might be triggered and changed to the other      |
|                                            | status. After changed, the status would be kept.                      |

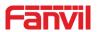

|                      | Initial Value is Monostable                                                      |
|----------------------|----------------------------------------------------------------------------------|
|                      | Door unlocking time for Monostable mode only. If the time is up, the             |
| Switch-On Duration   | door would be locked automatically. Initial Value is 5 seconds.                  |
| Enable Card Reader   | Enable or disable card reader for RFID cards.                                    |
| Enable Gara Roddor   | Set ID card stats:                                                               |
|                      | Normal: This is the work mode, after the slot card can to open the door.         |
| Card Reader          | ·                                                                                |
|                      | Card Issuing: This is the issuing mode, after the slot card can to add ID cards. |
| Working Mode         |                                                                                  |
|                      | Card Revoking: This is the revoking mode, after the slot card can to             |
|                      | delete ID cards.                                                                 |
| Card Reader HF       | Set the HF card data reverse order, the default value is automatic. You          |
| Card Data Reverse    | can set it up when the card display is not consistent with the card              |
|                      | number.                                                                          |
| Card Reader LF Card  | The LF Card Effective Data, the default value is automatic.                      |
| Effective Data       |                                                                                  |
| Wiegand Data         | Set Wiegand Data Reverse, the default value is automatic.                        |
| Reverse              |                                                                                  |
|                      | Disable remote password implementations for all calls to open doors;             |
| Enable Access Table  | Enable remote password to open the door after calling only by access             |
|                      | guard                                                                            |
| Limit Talk Duration  | If enabled, calls would be forced ended after talking time is up.                |
| Talk Duration        | The call will be ended automatically when time up. Initial Value is 120          |
| Tail Daration        | seconds                                                                          |
| Calling Password     | Remote door unlocking password. Initial Value is "*".                            |
| Description          | Device description displayed on IP scanning tool software. Initial Value         |
| Description          | is "i32V IP Door Phone".                                                         |
| Enable Open Log      | Enable or disable to connect with log server                                     |
| Server               | Endoic of disable to confident with log server                                   |
| Address of Open Log  | Log server address(IP or domain name)                                            |
| Server               | Log server address(ii or domain name)                                            |
| Port of Open Log     | Log conver port (0.65525) Initial Value in 544                                   |
| Server               | Log server port (0-65535), Initial Value is 514.                                 |
| Door Unlock          | Indication tone for door unlocked. There are 3 type of tone: silent/short        |
| Indication           | beeps/long beeps.                                                                |
| Pomoto Codo Chasti   | The remote access code length would be restricted with it. If the input          |
| Remote Code Check    | access code length is matched with it, system would check it                     |
| Length               | immediately. Initial Value is 4.                                                 |
| Basic Settings (Door | r Phone &Intercom Phone)                                                         |

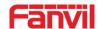

| DND (Do Not                 | DND might be disabled phone for all SIP lines, or line for SIP              |
|-----------------------------|-----------------------------------------------------------------------------|
| Disturb)                    | individually. But the outgoing calls will not be affected                   |
| Ban Outgoing                | If enabled, no outgoing calls can be made.                                  |
| Enable Call Waiting         | The default value is enabled. Allow users to answer the second call         |
|                             | while maintaining the call.                                                 |
| Enable Call Waiting         | The default value is enabled. When enabled, the call waiting tone can       |
| Tone                        | be heard while waiting for a call. If this function is turned off, when     |
| Torie                       | waiting for a call, the beep will not be heard.                             |
| Enable Intercom             | If analytical incoming calle during an intercompall                         |
| Mute                        | If enabled, mutes incoming calls during an intercom call.                   |
| Enable Intercom             | If an ablad in law a internal was visual to a clean to a printernal call    |
| Tone                        | If enabled, plays intercom ring tone to alert to an intercom call.          |
| Enable Auto Dial Out        | Enable Auto Dial Out when timeout.                                          |
| Auto Dial Out Time          | Configure waiting time for timeout dialing.                                 |
| Enable Auto Answer          | Enable Auto Answer function                                                 |
| Auto Answer Timeout         | Set Auto Answer Timeout                                                     |
| No Answer                   |                                                                             |
| Handdown                    | Enable automatically hang up when no answer                                 |
| No Answer Auto              | Configuration automatically hangs up when no answer occurs within           |
| Hangup                      | the set time.                                                               |
| Auto Hangup                 | Cot the time of no analysis auto hongo up                                   |
| Timeout                     | Set the time of no answer auto hangs up.                                    |
| Dial Fixed Length to        | Configure to enable/disable fixed length automatic dial out numbers         |
| Send                        | Configure to enable/disable fixed-length automatic dial-out numbers.        |
|                             | Configure the receiving number length; default is 4. After the user dials   |
| Send length                 | the 4-digit number, the device will automatically call out the 4-digit      |
|                             | number.                                                                     |
| Dial Number Voice           | Configure to enable/disable dial-up voice prompts, which are disabled       |
| Play                        | by default.                                                                 |
| System Language             | Language for configuring voice prompts.                                     |
|                             | If this item is selected, the device will reject any incoming calls and the |
| Enable DND                  | caller will remind the device not to use, but the local exhalation will not |
|                             | be affected.                                                                |
| Vaina Board ID              | Configure IP broadcasting (press the # key for 3 seconds in standby         |
| Voice Read IP               | state); the default value is enabled.                                       |
| <b>Block Out Settings(C</b> | Only for Door phone)                                                        |
| Add or delete blocked       | numbers – enter the prefix of numbers which should not be dialed by the     |

Add or delete blocked numbers – enter the prefix of numbers which should not be dialed by the phone. For example, if 001 is entered, the phone would not dial any number beginning with

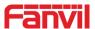

#### 001.

X and x are wildcards which match single digit. For example, if 4xxx or 4XXX is entered, the phone would not dial any 4 digits numbers beginning with 4. It would dial numbers beginning with 4 which are longer or shorter than 4 digits.

## 9.16 EGS Setting & Intercom Setting >> Audio

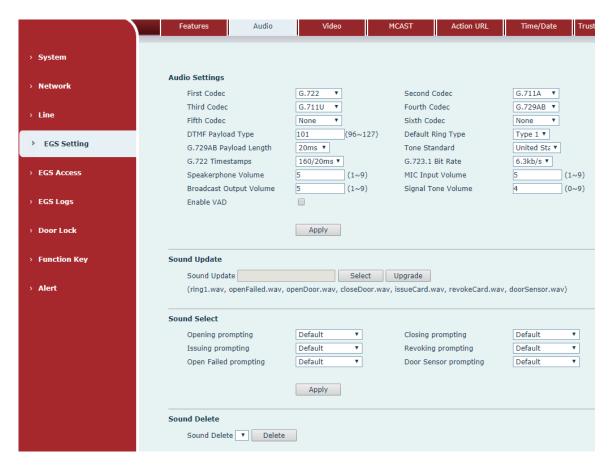

Figure 28 - Audio Setting

Table 13 - Audio Setting

| Field Name        | Explanation                                                            |
|-------------------|------------------------------------------------------------------------|
| Audio Settings    |                                                                        |
| Codec Setting     | Select enabled or disabled audio codec:                                |
|                   | G.711A/U,G.722,G.723,G.729,                                            |
|                   | G.726-16,G726-24,G726-32,G.726-40,                                     |
|                   | ILBC,AMR,AMR-WB, opus                                                  |
| DTMF Payload Type | Setting DTMF payload type, the value range must be 96~127.             |
| Default Ring Type | Configure the default ring tone. If no special ringtone is set for the |
|                   | caller number, the default ringtone will be used.                      |

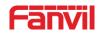

| G.729AB Payload Length  | You can select the G.729AB Payload Length ,the options are        |
|-------------------------|-------------------------------------------------------------------|
|                         | 10ms、20ms、30ms、40ms、50ms、60ms.                                    |
| G.722 Timestamps        | You can choose G.722 Timestamps for 160/20ms or 320/20ms.         |
| G.723.1 Bit Rate        | You can choose G.723.1 Bit Rate of 5.3 kb/s or 6.3 kb/s.          |
| Speakerphone Volume     | Set the hands-free volume to 1-9                                  |
| MIC Input Volume        | Set the microphone volume to 1~9                                  |
| Broadcast Output Volume | Set the broadcast output volume to 1~9                            |
| Signal Tone Volume      | Set the signal sound volume to 0~9                                |
| Enable VAD              | Whether voice activity detection is enabled.                      |
| Sound Update            |                                                                   |
| Sound Update            | Can be upgraded suffix ". Wav "format of the door, door, and      |
|                         | other custom prompt sound                                         |
| Sound Select            |                                                                   |
| Opening prompting       | Can be set to default and voice prompt                            |
| Closing prompting       | Can be set to default and voice prompt                            |
| Issuing prompting       | Can be set to default and voice prompt                            |
| Revoking prompting      | Can be set to default and voice prompt                            |
| Open Failed prompting   | Can be set to default and voice prompt                            |
| Sound Delete            |                                                                   |
| Sound Delete            | Upgraded ringtones are displayed in the delete list, which can be |
|                         | optionally deleted                                                |
| <del></del>             | ·                                                                 |

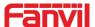

## 9.17 EGS Setting & Intercom Setting >> Video

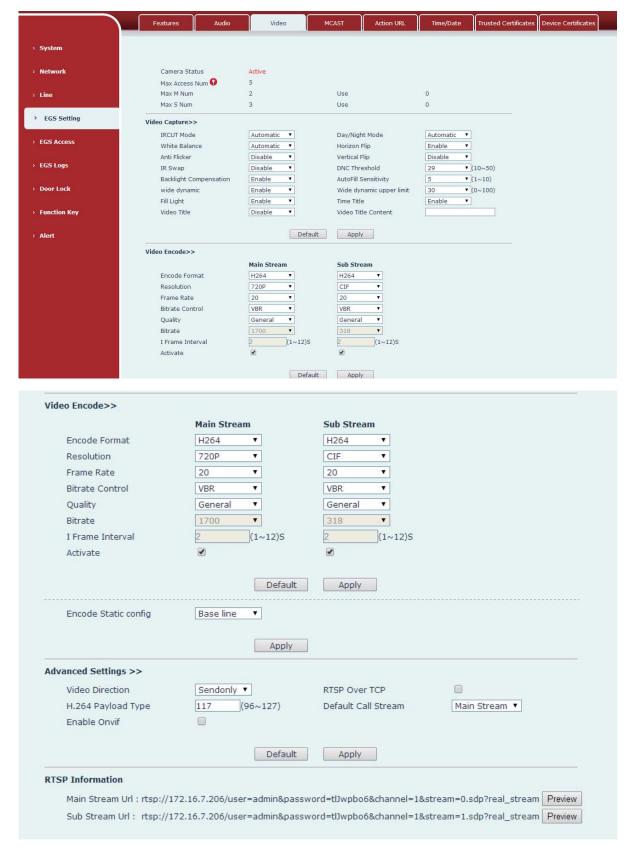

Figure 29 - Video Setting

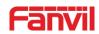

| Camera connection Settings |                                                                                |  |
|----------------------------|--------------------------------------------------------------------------------|--|
| Field Name                 | Field Name Explanation                                                         |  |
|                            | Camera status: When the device is restarted, the camera status shows           |  |
| Camera status              | whether it is currently available.                                             |  |
| and number of              | The maximum number of accesses, the maximum number of main code                |  |
| visits                     | streams, the maximum number of subcode streams and the number of uses.         |  |
|                            |                                                                                |  |
| Video Capture (            | (Local)                                                                        |  |
|                            | Auto: IRCUT switches according to the actual ambient light level of the        |  |
| IRCUT Mode                 | camera                                                                         |  |
| INCOT Mode                 | Synchronization: The switching of the IRCUT is determined by the actual        |  |
|                            | brightness of the IR lamp.                                                     |  |
|                            | Automatic: automatically switches according to the DNC Threshold and the       |  |
|                            | brightness of the actual environment where the camera is located               |  |
| Day/Night Mode             | Day Mode: The camera's video screen is always colored, if there is IR-cut will |  |
| Day/Night Wode             | be synchronized to switch.                                                     |  |
|                            | Night Mode: the camera's video screen is always black and white, if there is   |  |
|                            | IR-cut will be synchronized switch.                                            |  |
|                            | Automatic: Automatically adjusts according to the actual environment in        |  |
| White Balance              | which the camera is located.                                                   |  |
| Willie Balarioe            | Outdoor: installed in the outdoor preferred.                                   |  |
|                            | Indoor: installed in the room preferred.                                       |  |
| Horizon Flip               | The video is flipped horizontally                                              |  |
| Anti Flicker               | Enable the option. In a fluorescent environment can eliminate the video        |  |
| And Flicker                | horizontal scroll                                                              |  |
| Vertical Flip              | The video is flipped horizontally                                              |  |
| IR Swap                    | IR-cut filter switch                                                           |  |
|                            | In the Day / Night mode Auto option, the color switching black and white       |  |
| DNC Threshold              | threshold is set                                                               |  |
| DIAO TITESTICIO            | Set the video color to black and white threshold in the day and night mode     |  |
|                            | selection auto mode                                                            |  |
| Backlight                  | In front of a very strong background light can see people or objects clearly   |  |
| Compensation               | in none of a vory strong background light can see people of objects cleanly    |  |
| AutoFill                   | In the environment changes in light and shade, the higher the sensitivity the  |  |
| Sensitivity                | faster the video changes                                                       |  |
| wide dynamic               | The wide dynamic is related to the optimization of the backlight scene. When   |  |
| wide dynamic               | people are in the backlight condition, it may be because the background is     |  |

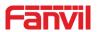

|                      | too bright and the person is a piece of black, which is helpful for optimization after opening |
|----------------------|------------------------------------------------------------------------------------------------|
| Wide dynamic         | and speciming                                                                                  |
| upper limit          | range                                                                                          |
| Fill Light           | Provide auxiliary light when shooting in the absence of light conditions                       |
| Time Title           | Video can see the time information                                                             |
| Video Title          | Enable/disable camera titles                                                                   |
| Video Title          |                                                                                                |
| Content              | When enabled, video can see the set title information                                          |
| Video Encode (1      | Local)                                                                                         |
| Field Name           | Explanation                                                                                    |
| Encode Format        | Only H.264 encoding format is supported                                                        |
| Barrie Car           | Main stream: support 720P                                                                      |
| Resolution           | Sub-stream: D1 (704 * 576)                                                                     |
| Eromo Doto           | The larger the value is, the more coherent the video would be got; not                         |
| Frame Rate           | recommend adjusted.                                                                            |
| Bitrate Control      | CBR: If the code rate (bandwidth) is insufficient, it is preferred.                            |
| Bitrate Control      | VBR: Image quality is preferred, not recommended.                                              |
| Quality              | Video quality adjustment, the better the quality needs to transfer faster                      |
| Bit rate             | It is proportional to video file size, not recommend adjusted.                                 |
| I Frame Interval     | The greater the value is, the worse the video quality would be, otherwise the                  |
| T Frame interval     | better video quality would be; not recommend adjusted.                                         |
| Activate             | When you selected it, the stream is enabled, otherwise disabled                                |
|                      | Baseline: catch the packet for filtering H264, see H264 nal unit payload for                   |
| Encoder static       | Baseline profile                                                                               |
| setting              | Main profile/High profile: see the H264 nal unit payload as Main profile/High                  |
|                      | profile                                                                                        |
| "Default" reverts to | factory video configuration, and "submit" saves Settings                                       |
| Advanced Setting     | gs                                                                                             |
|                      | Sendonly: establish video call, and the SDP packet in the invite packet is                     |
| Video Direction      | Sendonly;                                                                                      |
| Tidoo Biroolion      | Sendrecv: to create a call, the SDP package in the invite package is                           |
|                      | Sendrecv                                                                                       |
| RTSP Over TCP        | The RTSP goes over the TCP protocol                                                            |
| H.264 Payload        | Set the h. 264 Payload type. The range is between 96 and 127. The default                      |
| Туре                 | is 117                                                                                         |
| Default Call         | Optional main stream and substream                                                             |
| Stream               | ·                                                                                              |

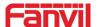

| Enable Onvif     | Enable the ONVIF feature, and when enabled, discover the device via the |
|------------------|-------------------------------------------------------------------------|
|                  | video recorder that supports ONVIF                                      |
| RTSP Information |                                                                         |
| Main Stream Url  | Access the main address of RTSP                                         |
| Sub Stream Url   | Access the child address of RTSP                                        |

Table 14 - Video Setting

## 9.18 EGS Setting & Intercom Setting >> MCAST

It is easy and convenient to use multicast function to send notice to each member of the multicast via setting the multicast key on the device and sending multicast RTP stream to pre-configured multicast address. By configuring monitoring multicast address on the device, monitor and play the RTP stream which sent by the multicast address.

Table 15 - MCAST parameters

| Parameters           | Description                                                                  |  |  |
|----------------------|------------------------------------------------------------------------------|--|--|
| Normal Call Priority | Define the priority of the active call, 1 is the highest priority, 10 is the |  |  |
|                      | lowest.                                                                      |  |  |
| Enable Page Priority | Two multicasts, regardless of who first calls in, the device will receive    |  |  |
|                      | the multicast with higher priority.                                          |  |  |
| Name                 | Listened multicast server name                                               |  |  |
| Host: port           | Listened multicast server's multicast IP address and port.                   |  |  |

## 9.19 EGS Setting & Intercom Setting >> action URL

### **Action URL Event Settings**

URL for various actions performed by the phone. These actions are recorded and sent as xml files to the server. Sample format is http://InternalServer /FileName.xml

#### Table 16 - action URL

Note! The operation URL is used by the IPPBX system to submit device events. Please refer to the details Fanvil Action URL.

http://www.fanvil.com/Uploads/Temp/download/20190122/5c46debfbde37.pdf

## 9.20 EGS Setting & Intercom Setting >> Time/Date

Users can configure the device's time Settings on this page.

Table 17 - Time/Date

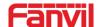

| Field Name Explanation        |                                                               |  |  |
|-------------------------------|---------------------------------------------------------------|--|--|
| Network Time Server Settings  |                                                               |  |  |
| Time Synchronized via SNTP    | Enable time-sync through SNTP protocol                        |  |  |
| Time Synchronized via DHCP    | Enable time-sync through DHCP protocol                        |  |  |
| Primary Time Server           | Set primary time server address                               |  |  |
|                               | Set secondary time server address, when primary server is not |  |  |
| Secondary Time Server         | reachable, the device will try to connect to secondary time   |  |  |
|                               | server to get time synchronization.                           |  |  |
| Time zone                     | Select the time zone                                          |  |  |
| Resync Period                 | Time of re-synchronization with time server                   |  |  |
| Daylight Saving Time Settings |                                                               |  |  |
| Location                      | Select the user's time zone specific area                     |  |  |
| DST Set Type                  | Select automatic DST according to the preset rules of DST, or |  |  |
| DST Set Type                  | the manually input rules                                      |  |  |
| Offset                        | The DST offset time                                           |  |  |
| Month Start                   | The DST start month                                           |  |  |
| Week Start                    | The DST start week                                            |  |  |
| Weekday Start                 | The DST start weekday                                         |  |  |
| Hour Start                    | The DST start hour                                            |  |  |
| Month End                     | The DST end month                                             |  |  |
| Week End                      | The DST end week                                              |  |  |
| Weekday End                   | The DST end weekday                                           |  |  |
| Hour End                      | The DST end hour                                              |  |  |
| Manual Time Settings          |                                                               |  |  |
| Manual Time Settings          | The time set by hand, need to disable SNTP service first      |  |  |

# 9.21 EGS Settings >> Trusted Certificates

The certificate management page uploads and deletes uploaded certificates.

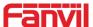

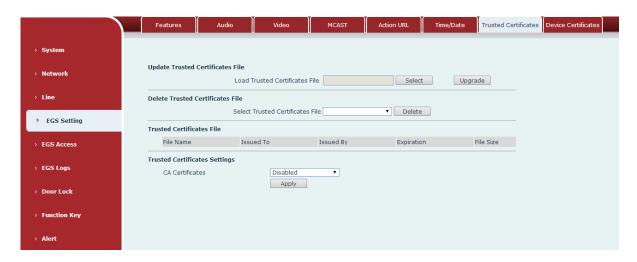

Figure 30 - Trusted Certificates

## 9.22 EGS Settings >> Device Certificates

Select the device certificate as the default and custom certificate.

You can upload and delete uploaded certificates.

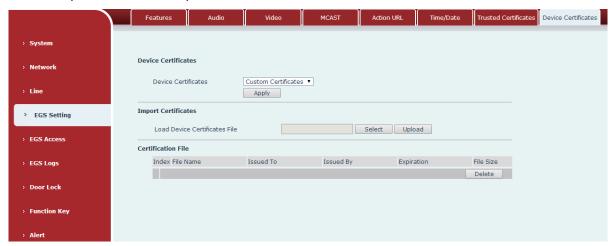

Figure 31 - Device Certificates

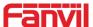

#### 9.23 EGS Access

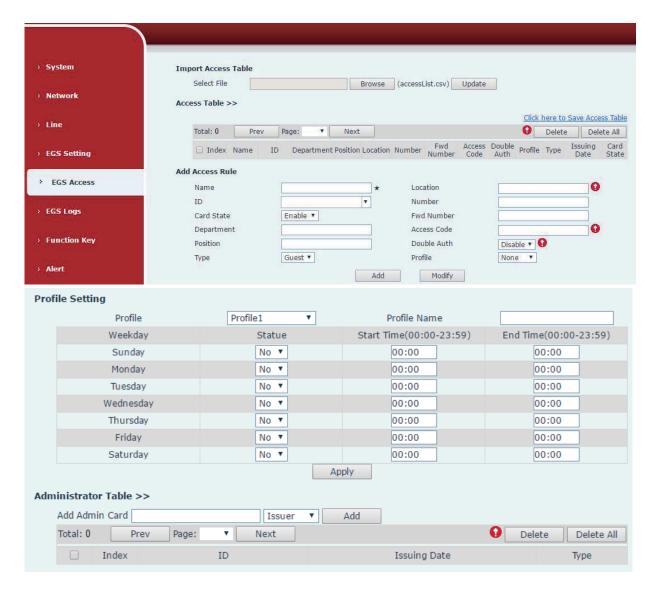

Figure 32 - EGS Access

Table 18 - EGS Access Parameter

| EGS Access                                                                                         |                                                                 |  |  |
|----------------------------------------------------------------------------------------------------|-----------------------------------------------------------------|--|--|
| Field Name Explanation                                                                             |                                                                 |  |  |
| Import Access Table                                                                                |                                                                 |  |  |
| Click the <browse> to choose to import remote access list file (access List.csv) and then</browse> |                                                                 |  |  |
| clicking <update> c</update>                                                                       | clicking <update> can batch import remote access rule.</update> |  |  |
| Access Table                                                                                       |                                                                 |  |  |
| According to entrance guard access rules have been added, you can choose single or                 |                                                                 |  |  |
| multiple rules on this list to delete operation. Click " Click here to Save Access Table " to      |                                                                 |  |  |
| export the saved access list.                                                                      |                                                                 |  |  |
| Add Access Rule                                                                                    |                                                                 |  |  |

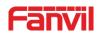

| According to door p     | hone access rules have been added, you can choose single or multiple                  |  |  |  |
|-------------------------|---------------------------------------------------------------------------------------|--|--|--|
| rules on this list to d | delete operation.                                                                     |  |  |  |
| Name(necessary)         | User name                                                                             |  |  |  |
|                         | When the speed dial is input, it will be mapped to the corresponding                  |  |  |  |
| Lagation                | number. The outgoing order is: the owner number (priority), the                       |  |  |  |
| Location                | forwarding number will be called if the owner number is busy or no                    |  |  |  |
|                         | answer.                                                                               |  |  |  |
| ID                      | RFID card number. You can manually fill in the first 10 digits of the card            |  |  |  |
| ID                      | number or select the existing card number. e.g. 0004111806                            |  |  |  |
| Number                  | User phone number                                                                     |  |  |  |
| Card State              | Enable or disable holder's RFID card                                                  |  |  |  |
| Fwd Number              | Call forwarding number when above phone number is unavailable.                        |  |  |  |
| Department              | Card holder's department                                                              |  |  |  |
|                         | When the door phone answers the call from the corresponding                           |  |  |  |
|                         | <number> user, then the <number> user can input the access code via</number></number> |  |  |  |
| Access Code             | keypad to unlock the door remotely.                                                   |  |  |  |
|                         | 2. The user's private password should be input via keypad for local door              |  |  |  |
|                         | unlocking. The private password format is Location * Access Code.                     |  |  |  |
| Position                | Card holder's position                                                                |  |  |  |
| Double Auth             | When the feature is enabled, private password inputting and RFID                      |  |  |  |
| Double Autil            | reading must be matched simultaneously for door unlocking.                            |  |  |  |
|                         | Host: the door phone would answer all call automatically.                             |  |  |  |
| Туре                    | Guest: the door phone would ring for incoming call, if the auto answer is             |  |  |  |
|                         | disabled.                                                                             |  |  |  |
| Period                  | The current user's access rule authentication is valid for the period of              |  |  |  |
| T ellou                 | use, and [None] is not limited for 24 hours.                                          |  |  |  |
| Add                     | After the relevant rules are disposed in the "Add Access Rules" sub-item,             |  |  |  |
| Add                     | click "Add" to complete the addition.                                                 |  |  |  |
|                         | In the "Access Table", select the "Index" to be modified. After the relevant          |  |  |  |
| Modify                  | rules are disposed in the "Add Access Rule" sub-item, click "Modify" to               |  |  |  |
|                         | complete the modification.                                                            |  |  |  |
| <b>Profile Setting</b>  |                                                                                       |  |  |  |
| Profile                 | There are 4 sections for time profile configuration                                   |  |  |  |
| Profile Name            | The name of profile to help administrator to remember the time definition             |  |  |  |
| Status                  | If it is yes, the time profile would be taken effect. Other time sections not         |  |  |  |
|                         | included in the profiles would not allow users to open door                           |  |  |  |
| Start Time              | The start time of section                                                             |  |  |  |
| End Time                | The end time of section                                                               |  |  |  |

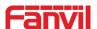

| Administrator Table                                                                       |                                                                                    |  |  |  |
|-------------------------------------------------------------------------------------------|------------------------------------------------------------------------------------|--|--|--|
|                                                                                           | You should input the top 10 digits of RFID card numbers. for                       |  |  |  |
| Add Admin Card                                                                            | example, 0004111806, then select the type of admin card and click                  |  |  |  |
|                                                                                           | <add>.</add>                                                                       |  |  |  |
| Type: Open/ Add/ I                                                                        | Delete.                                                                            |  |  |  |
| Open: Super administrator card, the device can open the door through the super management |                                                                                    |  |  |  |
| card when the device                                                                      | ce cannot open due to software processing error or configuration read              |  |  |  |
| failure.                                                                                  |                                                                                    |  |  |  |
| When door phone is in normal working state, swipe card (issuing card) would make door     |                                                                                    |  |  |  |
| phone into the issuing state, and then you can swipe a new card to add into the database; |                                                                                    |  |  |  |
| when you swipe the issuing card again after cards added done, door phone would return to  |                                                                                    |  |  |  |
| normal state. Delete card operation is the same with issuing card.                        |                                                                                    |  |  |  |
| The device can support up to 10 admin cards, 1000 copies of ordinary cards.               |                                                                                    |  |  |  |
| Note: in the issuing state, deleted card by swiping is invalid.                           |                                                                                    |  |  |  |
| Admin card databas                                                                        | se: Shows the card ID, Issuing Date and Card Type                                  |  |  |  |
| Delete                                                                                    | Click <delete> would delete the admin card list of the selected ID cards.</delete> |  |  |  |
| Delete All                                                                                | Click < Delete All>, to delete all admin card lists.                               |  |  |  |

## 9.24 EGS Logs

According to open event log, the device can record up to 200,000 pcs open events. New records will cover the oldest records once the records reaches the limit.

Click here to Save Logs

Right click on the links to select save target as the door log can export CSV format.

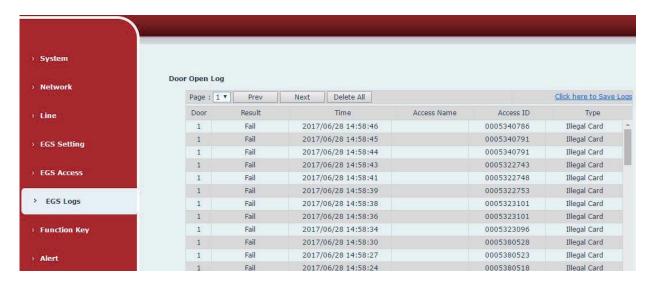

Figure 33 – EGS Logs

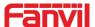

Table 18 - EGS Logs Parameter

| Field<br>Name | Explanation                                                               |  |  |  |
|---------------|---------------------------------------------------------------------------|--|--|--|
| Door Open     | Door Open Log                                                             |  |  |  |
| Result        | Show the results door open history ( Succeeded or Failed)                 |  |  |  |
| Time          | The door open time.                                                       |  |  |  |
| Access        | If the door was opened by swipe card or remote unlocking door, the device |  |  |  |
| Name          | would display remote access name.                                         |  |  |  |
|               | Open type: 1. Local, 2. Remote, 3. Card                                   |  |  |  |
|               | Note: there are three kinds of card feedback results.                     |  |  |  |
| Туре          | Temporary Card (only added the card number, without adding other rules)   |  |  |  |
|               | Valid Card (added access rules)                                           |  |  |  |
|               | Illegal Card (the card not added in the door phone database)              |  |  |  |

## 9.25 Door Lock

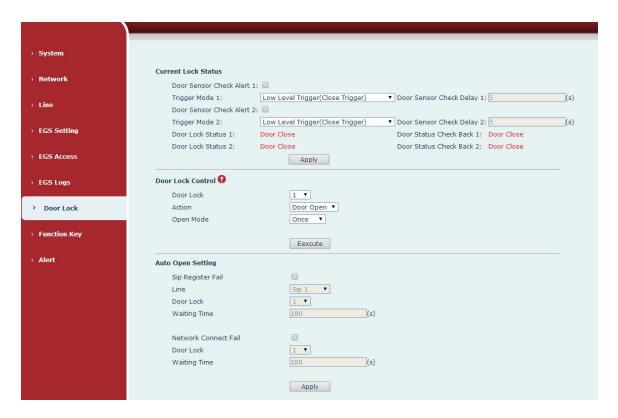

Figure 34 - Door Lock

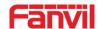

Table 19 - Door Lock Parameter

| Field Name                                                     | Explanation                                                                 |  |  |  |
|----------------------------------------------------------------|-----------------------------------------------------------------------------|--|--|--|
| Current lock Status                                            |                                                                             |  |  |  |
| Door Sensor                                                    | Enable/disable the door phone alarm. When the timeout period is             |  |  |  |
|                                                                | enabled, the alarm will be triggered when the door status and the door      |  |  |  |
| Check Alert                                                    | lock status are inconsistent.                                               |  |  |  |
|                                                                | When choosing the low level trigger (closed trigger), detect the input port |  |  |  |
| Trigger mode                                                   | (low level) closed trigger.                                                 |  |  |  |
| i riigger mode                                                 | When choosing the high level trigger (disconnected trigger), detect the     |  |  |  |
|                                                                | input port (high level) disconnected trigger.                               |  |  |  |
| Door Sensor                                                    | Door magnetic detection delegatime potting                                  |  |  |  |
| Check Delay                                                    | Door magnetic detection delay time setting                                  |  |  |  |
| Lock Status                                                    | Door Close/Open                                                             |  |  |  |
| Door Status                                                    | Door Class/Open                                                             |  |  |  |
| Check Back                                                     | Door Close/Open                                                             |  |  |  |
| Door Lock Contro                                               | ol .                                                                        |  |  |  |
| Door Lock                                                      | Execute a door lock to open or close the door                               |  |  |  |
| Action                                                         | Door Open/Close                                                             |  |  |  |
|                                                                | Once: perform door opening action, and will be closed automatically         |  |  |  |
| Onen mede                                                      | when timeout.                                                               |  |  |  |
| Open mode                                                      | Continue: perform the door opening action, the door will not be closed      |  |  |  |
|                                                                | automatically and need to closed manually when timeout.                     |  |  |  |
| Auto Open Settin                                               | g                                                                           |  |  |  |
| SIP Register                                                   | When the SIP line registration fails, the door lock could be set to open    |  |  |  |
| Fail                                                           | automatically after the timeout period.                                     |  |  |  |
| Line                                                           | The Line could select line 1 / line 2 / all                                 |  |  |  |
| Door Lock                                                      | The door lock could select lock 1 / lock 2 / all lock                       |  |  |  |
| Waiting Time                                                   | The door will be opened automatically when timeout. (unit: second)          |  |  |  |
| Network                                                        | When the network connection fails, the door lock could be set to be         |  |  |  |
| Connect Fail                                                   | t Fail opened automatically after the timeout period.                       |  |  |  |
| Door Lock                                                      | The door lock could select lock 1 / lock 2 / all lock                       |  |  |  |
| Waiting Time Timeout time automatically opens the door, unit s |                                                                             |  |  |  |

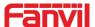

## 9.26 Alert &Security Settings

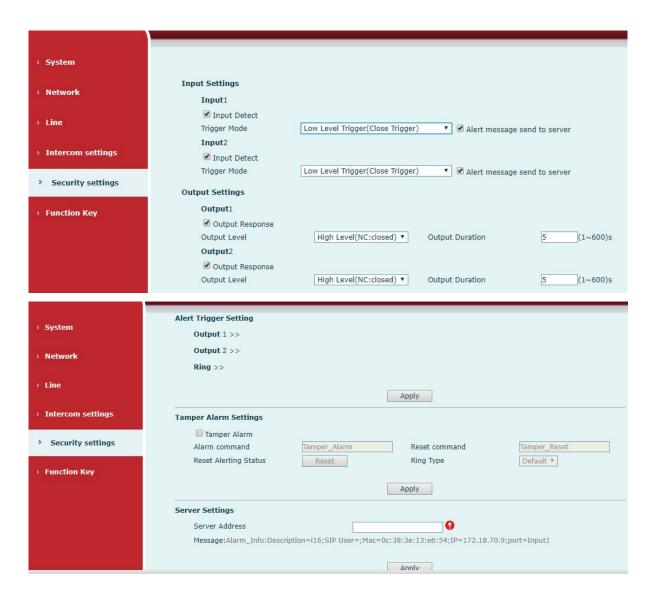

Figure 35 - Alert/Security Settings

Table 20 - Alert/Security Settings

| Security Settings |                                                                                  |  |  |  |
|-------------------|----------------------------------------------------------------------------------|--|--|--|
| Field Name        | Explanation                                                                      |  |  |  |
| Input setting     | Input settings                                                                   |  |  |  |
| Input Detect      | Enable or disable Input Detect                                                   |  |  |  |
| Tringen Meda      | When choosing the low level trigger (closed trigger), detect the input port (low |  |  |  |
|                   | level) closed trigger.                                                           |  |  |  |
| Trigger Mode      | When choosing the high level trigger (disconnected trigger), detect the input    |  |  |  |
|                   | port (high level) disconnected trigger.                                          |  |  |  |
| Alert             | Set the Alert message cond to conver                                             |  |  |  |
| message           | Set the Alert message send to server                                             |  |  |  |

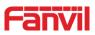

| sends to            |                                                                                    |                                                                              |  |  |  |
|---------------------|------------------------------------------------------------------------------------|------------------------------------------------------------------------------|--|--|--|
| server              |                                                                                    |                                                                              |  |  |  |
| Output Setti        | Output Settings                                                                    |                                                                              |  |  |  |
| Output<br>Response  | Enable or disable Output Response                                                  |                                                                              |  |  |  |
|                     | When choosing the low level trigger (NO: normally open), when meet the             |                                                                              |  |  |  |
| Output Level        | trigger condit                                                                     | ion, trigger the NO port disconnected.                                       |  |  |  |
| Output Level        | When choosi                                                                        | ng the high level trigger (NO: normally close), when meet the                |  |  |  |
|                     | trigger condit                                                                     | ion, trigger the NO port close.                                              |  |  |  |
| Output<br>Duration  | Changes in p                                                                       | ort, the duration of. The default is 5 seconds.                              |  |  |  |
| Alert Trigge        | r Setting                                                                          |                                                                              |  |  |  |
| Alarm Ring Duration | Set the Alarm Ring Duration. The default is 5 seconds.                             |                                                                              |  |  |  |
| Input trigger       | When the inp                                                                       | ut port meets the trigger condition, the output port will be triggered       |  |  |  |
| Input trigger       | (The Port leve                                                                     | el time change, By < Output Duration > control)                              |  |  |  |
| DTMF output         | By duration                                                                        | Port switch amount change time, press <output duration=""> control</output>  |  |  |  |
| Duration            | By Calling                                                                         | By call state control, after the end of the call, port to return the         |  |  |  |
|                     | State                                                                              | default state                                                                |  |  |  |
| Remote              | Receive the [                                                                      | OTMF password sent by the remote device. If it is correct, trigger           |  |  |  |
| DTMF trigger        | the correspor                                                                      | nding output port. You can choose to enable or disable ringtones             |  |  |  |
| DTMF trigger        | During the ca                                                                      | II, the receiving terminal device sends a DTMF password, and if it           |  |  |  |
| code                | is correct, the                                                                    | corresponding output port is triggered. The default is 1234.                 |  |  |  |
| Remote SMS          | Enable or dis                                                                      | Enable or disable remote SMS triggering. You can choose to enable or disable |  |  |  |
| trigger             | ringtones                                                                          |                                                                              |  |  |  |
| Trigger             | Send instruct                                                                      | ions on remote devices or servers, ALERT= [set instructions], if             |  |  |  |
| Message             |                                                                                    | er the corresponding port output.                                            |  |  |  |
| Format              |                                                                                    |                                                                              |  |  |  |
|                     | The port outputs a continuous time trigger type, including the trigger condition.  |                                                                              |  |  |  |
|                     | For example, the call triggers the output port, and the output port will be in the |                                                                              |  |  |  |
|                     | call state and continue to respond)                                                |                                                                              |  |  |  |
| Call status         | 1 Talking                                                                          |                                                                              |  |  |  |
| trigger             | 2 Talking and Ringing                                                              |                                                                              |  |  |  |
|                     | 3 Ringing                                                                          |                                                                              |  |  |  |
|                     | 4 Calling 5 Calling and Talking                                                    |                                                                              |  |  |  |
|                     |                                                                                    |                                                                              |  |  |  |
|                     | 6 Calling and Ringing                                                              |                                                                              |  |  |  |

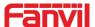

|                       | 7 Calling, Ringing and Talking                                          |  |  |  |
|-----------------------|-------------------------------------------------------------------------|--|--|--|
| Tamper Alarm Settings |                                                                         |  |  |  |
| Alarm                 | When detected someone tampering the equipment, the alarm signal will be |  |  |  |
| command               | sent to the corresponding server                                        |  |  |  |
| Reset                 | When the equipment receives the command of reset from server, the       |  |  |  |
| command               | equipment will stop alarm                                               |  |  |  |
| Reset                 |                                                                         |  |  |  |
| Alerting              | Reset to resume and stop ringtone playback                              |  |  |  |
| Status                |                                                                         |  |  |  |
| Ring Type             | Ringtone can be set to none / preset                                    |  |  |  |
| Server Settings       |                                                                         |  |  |  |
|                       | Send message to the server when the alarm is triggered.                 |  |  |  |
| Server<br>Address     | message format : Alarm Info: Description=i32V;SIP                       |  |  |  |
|                       | User=;Mac=00:a8:34:68:23:d1;IP=172.18.90.235;port=Input1                |  |  |  |

## 9.27 Function Key

# > Key Event

The speed dial key type could be set as Key Event.

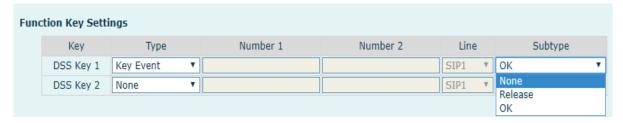

Figure 36 - Function Key Settings

Table 21 - Function Key Settings

| Type      | Subtype | Usage                                               |  |
|-----------|---------|-----------------------------------------------------|--|
|           | None    | No responding                                       |  |
| Key Event | Release | Delete password input, cancel dialing input and end |  |
|           |         | call                                                |  |
|           | OK      | Identification key                                  |  |

# **➤** Hot Key

When the speed dial key set as Hot Key, the device would dial preset telephone number. This button can also be used to set the IP address: you can press the speed dial button to directly

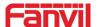

make an IP call.

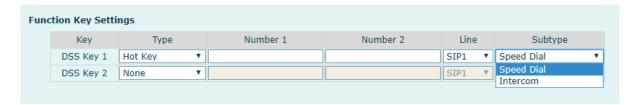

Figure 37 -Hot Key Settings

Table 22 - Hot Key Settings

| Type | Number                      | Line                    | Subtype    | Usage                                                                                                    |
|------|-----------------------------|-------------------------|------------|----------------------------------------------------------------------------------------------------|
| Hot  | Fill the called party's SIP | The SIP account         | Speed Dial | Using Speed Dial mode together with  Enable Speed Dial Hangup  Enable , can  define whether this call is allowed to be hung up by re-pressing the speed dial key. |
| Key  | account or IP address       | correspondi<br>ng lines | Intercom   | In Intercom mode, if the caller's IP phone supports Intercom feature, the device can automatically answer the Intercom calls                                      |

## > Multicast

Multicast function is to deliver voice streams to configured multicast address; all equipment monitored the multicast address can receive and play the broadcasting. Using multicast functionality would make deliver voice one to multiple which are in the multicast group simply and conveniently.

The DSS Key multicast web configuration for calling party is as follow:

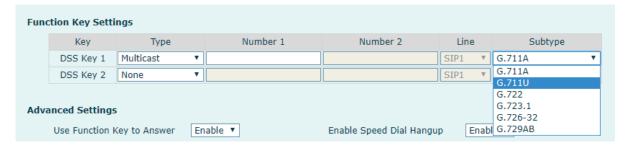

Figure 38 - Multicast Settings

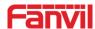

Table 23 - Multicast Settings

| Туре    | Number                        | Subtype   | Usage                            |
|---------|-------------------------------|-----------|----------------------------------|
|         | Set the host IP address and   | G.711A    | Narrowhand appeals anding (4Khz) |
|         | port number, they must be     | G.711U    | Narrowband speech coding (4Khz)  |
| Multica | separated by a colon (The IP  | G.722     | Wideband speech coding (7Khz)    |
| st      | address range is 224.0.0.0 to | G.723.1   |                                  |
|         | 239.255.255.255, and the      | G.726-32  | Narrowband speech coding (4Khz)  |
|         | port number is preferably set | C 720 A B | Narrowband Speech coding (4KHz)  |
|         | between 1024 and 65535)       | G.729AB   |                                  |

# Advanced Settings

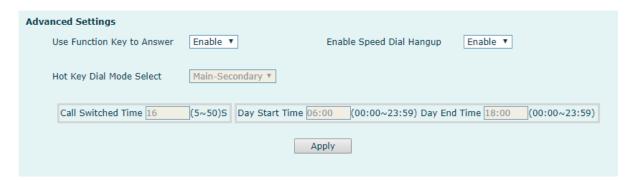

Figure 39 - Advanced Settings

Table 24 - Advanced Settings

| Advanced Settings   |                                                                                  |  |  |
|---------------------|----------------------------------------------------------------------------------|--|--|
| Field Name          | Explanation                                                                      |  |  |
| Input port is       |                                                                                  |  |  |
| multiplexed as      | Enable or disable the input port to be multiplexed as speed dial button 2        |  |  |
| function key 2      |                                                                                  |  |  |
| Use Function Key to | Enable or disable shortcuts to answer calls                                      |  |  |
| Answer              |                                                                                  |  |  |
| Enable Speed Dial   | Enable or disable shortcuts to hang up calls                                     |  |  |
| Hang up             | Enable or disable shortcuts to hang up calls                                     |  |  |
|                     | Number 1 call number 2 mode selection.                                           |  |  |
|                     | <main secondary="">: If the first number is not answered within the set</main>   |  |  |
| Hot Key Dial Mode   | time, the second number will be automatically switched.                          |  |  |
| Select              | <day night="">: The system time is automatically detected during the call.</day> |  |  |
|                     | If it is daytime, the first number is called, otherwise the second number        |  |  |

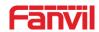

|                    | is called.                                                                     |
|--------------------|--------------------------------------------------------------------------------|
| Call Switched Time | Set number 1 to call number 2 time, default 16 seconds                         |
| Day Start Time     | The start time of the day when the <day night=""> mode is defined.</day>       |
| Day Start Time     | Default "06:00"                                                                |
| Day Find Time      | The end time of the day when the <day night=""> mode is defined. Default</day> |
| Day End Time       | "18:00                                                                         |

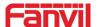

# 10 Trouble Shooting

When the device is not working properly, users can try the following methods to restore the device to normal operation or collect relevant information to send a problem report to the Fanvil technical support mailbox.

#### 10.1 Get device system information

Users can obtain information through the [**System**] >> [**Information**] option on the device webpage. The following information will be provided:

Device information (model, software and hardware version) and Internet Information etc.

#### 10.2 Reboot device

The user can restart the device through the webpage, click [System] >> [Tools] >> [Reboot Phone] and Click [Reboot] button, or directly unplug the power to restart the device.

#### 10.3 Device factory reset

Restoring the factory settings will delete all configuration, database and configuration files on the device and the device will be restored to the factory default state.

To restore the factory settings, you need to log in to the webpage [System] >> [Configuration], and click [Reset] button, the device will return to the factory default state.

### 10.4 Network Packets Capture

In order to obtain the data packet of the device, the user needs to log in to the webpage of the device, open the webpage [System] >> [Tools], and click the [Start] option in the "Network Packets Capture". A message will pop up asking the user to save the captured file. At this time, the user can perform related operations, such as starting/deactivating the line or making a call, and clicking the [Stop] button on the webpage after completion. Network packets during the device are saved in a file. Users can analyze the packet or send it to the Fanvil Technical Support mailbox.

#### 10.5 Common Trouble Cases

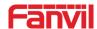

Table 25 - Common Trouble Cases

| Trouble Case                   | Solution                                                                  |
|--------------------------------|---------------------------------------------------------------------------|
| Device could not boot up       | 1. If the device enters "POST mode" (the SIP/NET and function button      |
|                                | indicators are always on), the device system is damaged. Please           |
|                                | contact your location technical support to help you restore your          |
|                                | equipment system.                                                         |
|                                | 2. If the device enters "POST mode" (the SIP/NET and function button      |
|                                | indicators are always on), the device system is damaged. Please           |
|                                | contact your location technical support to help you restore your          |
|                                | equipment system.                                                         |
| Device could not register to a | Please check if the device is connected to the network. The               |
| service provider               | network cable must be connected to the [Network] interface                |
|                                | instead of the 🖳 [Computer] interface.                                    |
|                                | 2. Please check if the device has an IP address. Check the system         |
|                                | information. If the IP address is Negotiating, the device has not         |
|                                | obtained an IP address. Please check if the network configuration is      |
|                                | correct.                                                                  |
|                                | 3. If the network connection is good, please check your line              |
|                                | configuration again. If all configurations are correct, contact your      |
|                                | service provider for support, or follow the instructions in "10.4 Network |
|                                | Data Capture" to obtain a registered network packet and send it to the    |
|                                | Fanvil Support Email to help analyze the issue.                           |